# **Uživatelská příručka** CAMILEO S20

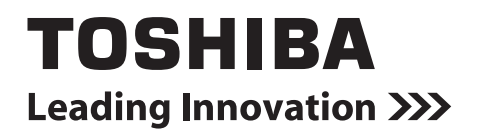

# **Úvod**

Vítejte a děkujeme, že jste si vybrali produkt TOSHIBA.

Pro vaše pohodlí je tento produkt TOSHIBA vybaven dvěma příručkami:

- a) příručka Rychlý start a
- b) tato obsáhlá Uživatelská příručka ve formátu PDF.

# **Obsah**

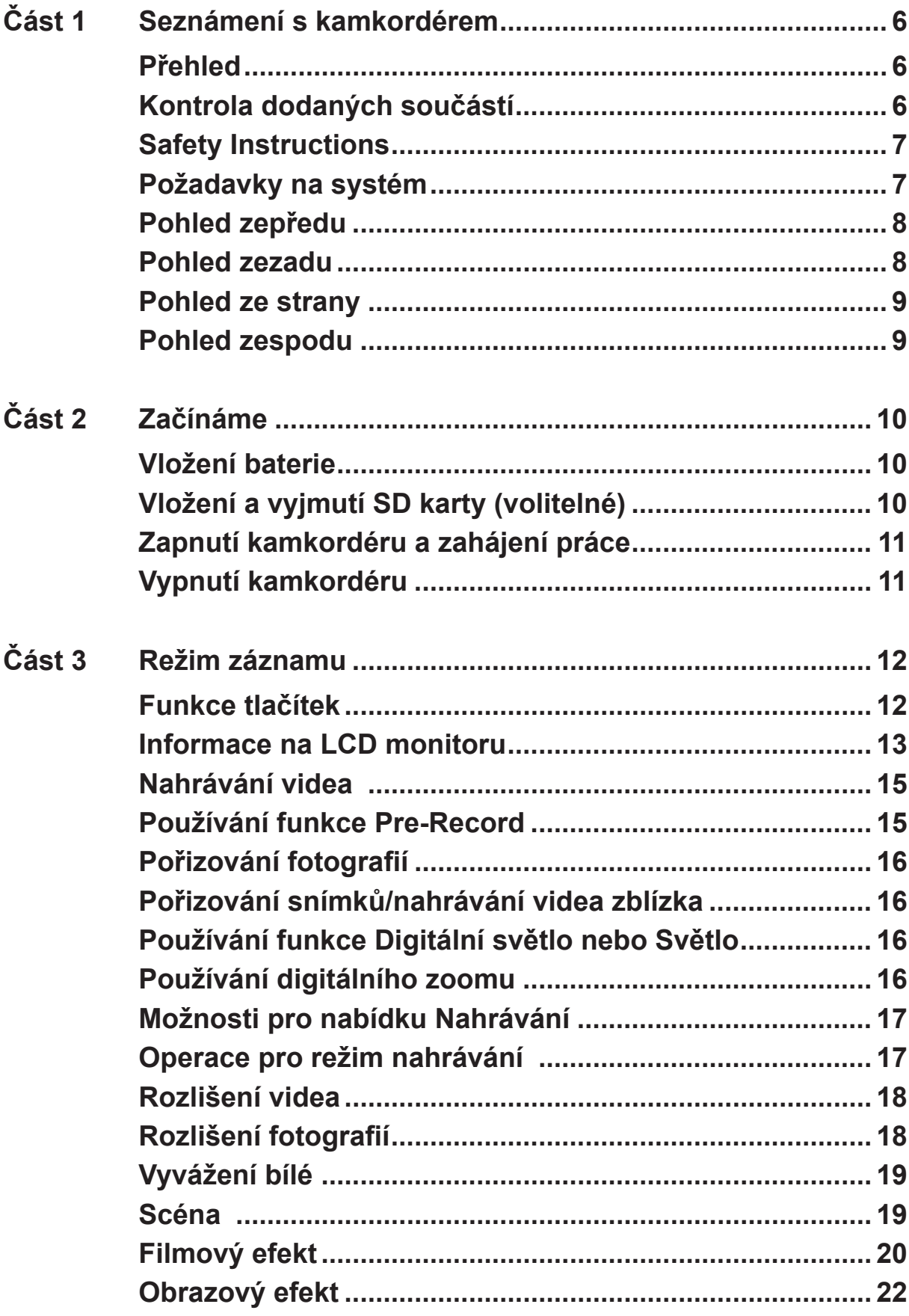

# **Obsah**

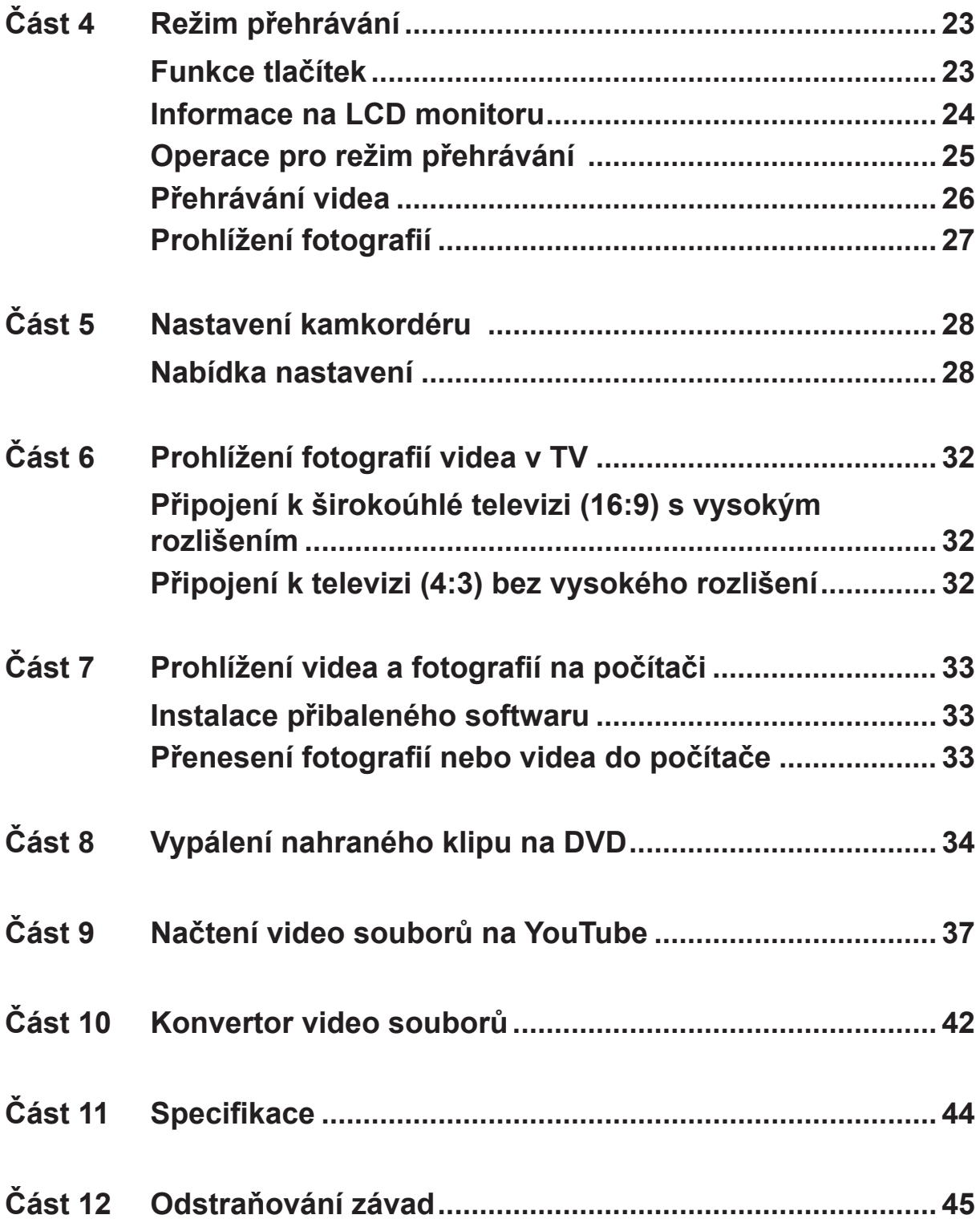

# **Obsah**

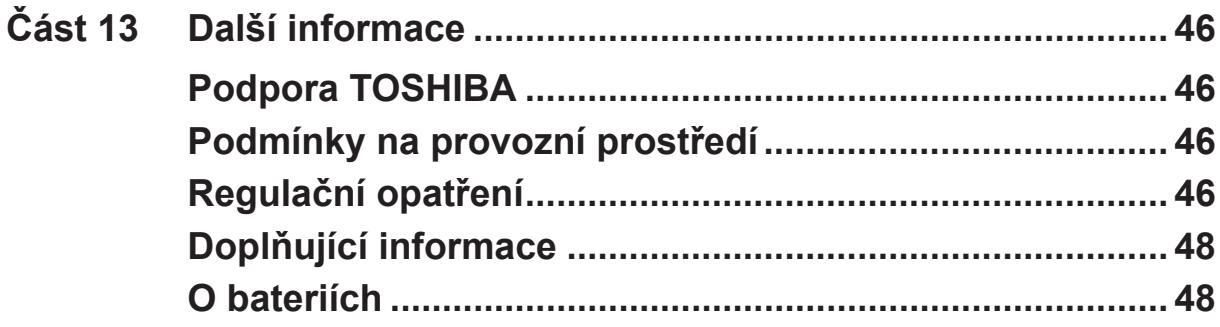

# **Část 1 Seznámení s kamkordérem**

## <span id="page-5-0"></span>**Přehled**

Kamkordér vybavený snímačem s rozlišením 5 megapixelů umí pořizovat videa ve formátu H.264. Díky využití technologie H.264 je možné do určité velikosti paměti uložit více videonahrávek. Rovněž lze snadno pořizovat vysoce kvalitní obrázky s rozlišením až 16 megapixelů. Pomocí LCD monitoru lze obrázky snadno komponovat a prohlížet.

Kamkordér dále umožňuje záznam videa v HD rozlišení 1920x1080. Je možné jej připojit k televizi HDTV pomocí kabelu HDMI a snadno přehrávat nahraná videa s vysokým rozlišením na širokoúhlé obrazovce televize HDTV.

Kromě toho kamkordér disponuje pokročilou funkcí pro upload obsahu. Díky exkluzivní vestavěné aplikaci **YouTube Direct** je možné videa pořízená kamkordérem snadno nahrávat na stránky YouTube.

Citlivost ISO a vyvážení barev je možné nastavit automaticky nebo upravovat ručně. Digitální zoom 4x zvyšuje vaši uživatelskou kontrolu nad pořizováním videí a snímků.

Díky různým efektům, jako je například Uplynulá doba nebo Zpomalený pohyb, je nahrávání ještě zábavnější.

Vestavěná paměť umožňuje pořizovat snímky a nahrávat videa bez paměťové karty. Slot pro paměťovou kartu umožňuje zvětšit úložnou kapacitu.

### *Poznámka*

*Část vnitřní paměti je využita pro firmware.*

# **Kontrola dodaných součástí**

Vybalte krabici a zkontrolujte, zda jsou zahrnuty všechny prvky standardního příslušenství:

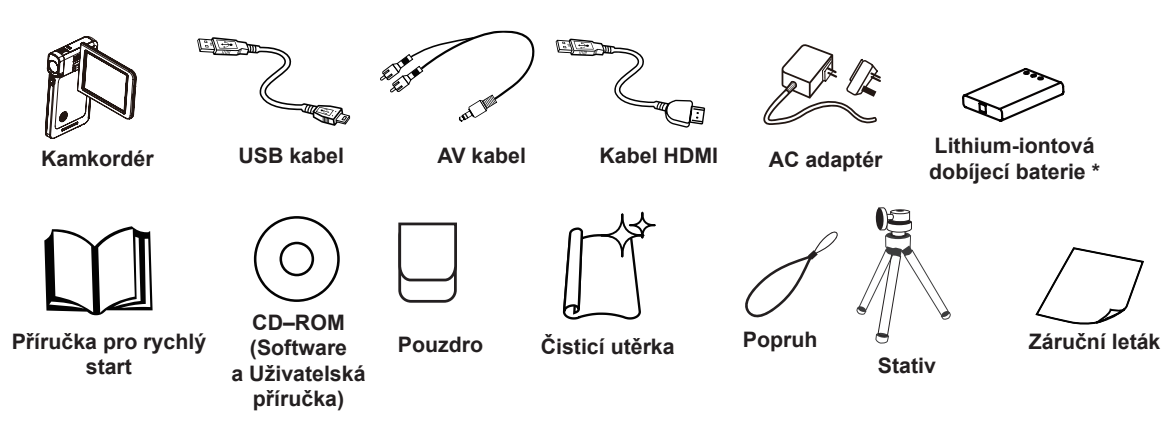

\*předem nainstalováno v kamkordéru

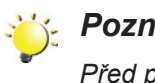

### *Poznámka*

*Před použitím sejměte ochrannou fólii z objektivu.*

## <span id="page-6-0"></span>**Safety Instructions**

- 1. Neupusťte, neprorazte nebo nedemontujte kamkordér, aby nedošlo ke ztrátě platnosti záruky.
- 2. Předcházejte kontaktu s vodou a nepracujte s přístrojem mokrýma rukama.
- 3. Nevystavujte kamkordér vysokým teplotám a neponechávejte jej na přímém slunci. Mohlo by dojít k jeho poškození.
- 4. Používejte kamkordér opatrně. Netlačte příliš na tělo kamkordéru.
- 5. Pro svou vlastní bezpečnost nepoužívejte kamkordér za bouřky.
- 6. Nepoužívejte baterie s jinou specifikací. Mohlo by dojít k případnému vážnému poškození.
- 7. Vyjměte baterie, pokud se přístroj nepoužívá po delší dobu, protože vybitá baterie může mít vliv na funkci kamkordéru.
- 8. Vyjměte baterii, pokud vykazuje známky úniku kapaliny nebo poškození.
- 9. Používejte pouze příslušenství dodávané výrobcem.
- 10. Uschovejte kamkordér mimo dosah dětí.
- 11. Při náhradě baterií nesprávným typem může dojít k explozi.
- 12. Použité baterie likvidujte podle pokynů.

### **Požadavky na systém**

- Microsoft Windows XP/Vista/7
- Pentium 4 2,4GHz nebo novější
- 512 MB RAM
- Jednotka CD-ROM
- 1 GB volného místa na disku HDD
- K dispozici USB port
- 16bitový barevný displej

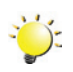

### *Poznámka*

*LCD obrazovka se vyrábí mimořádně přesnou technologií. Mohou se však na ní objevit malé černé nebo jasné body (bílé, červené, modré nebo zelené). Tyto body jsou normálním výsledkem výrobního procesu a nemají vliv na záznam.*

# <span id="page-7-0"></span>**Pohled zepředu**

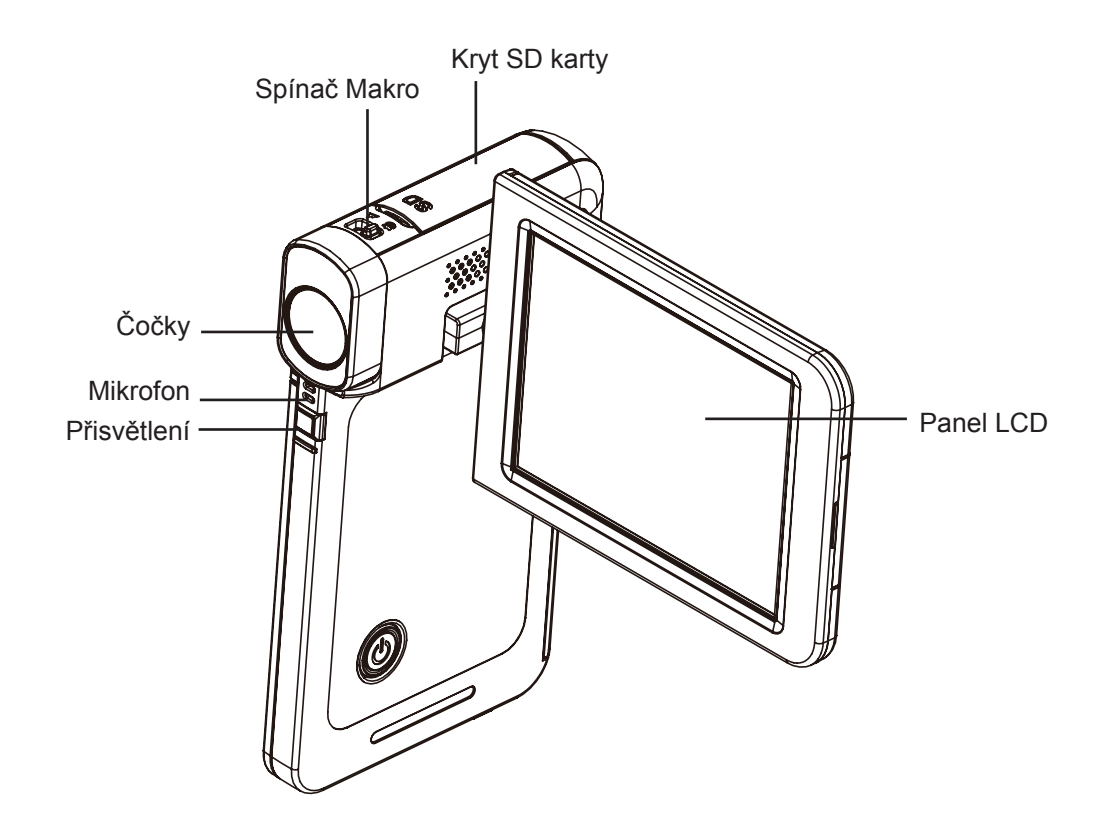

# **Pohled zezadu**

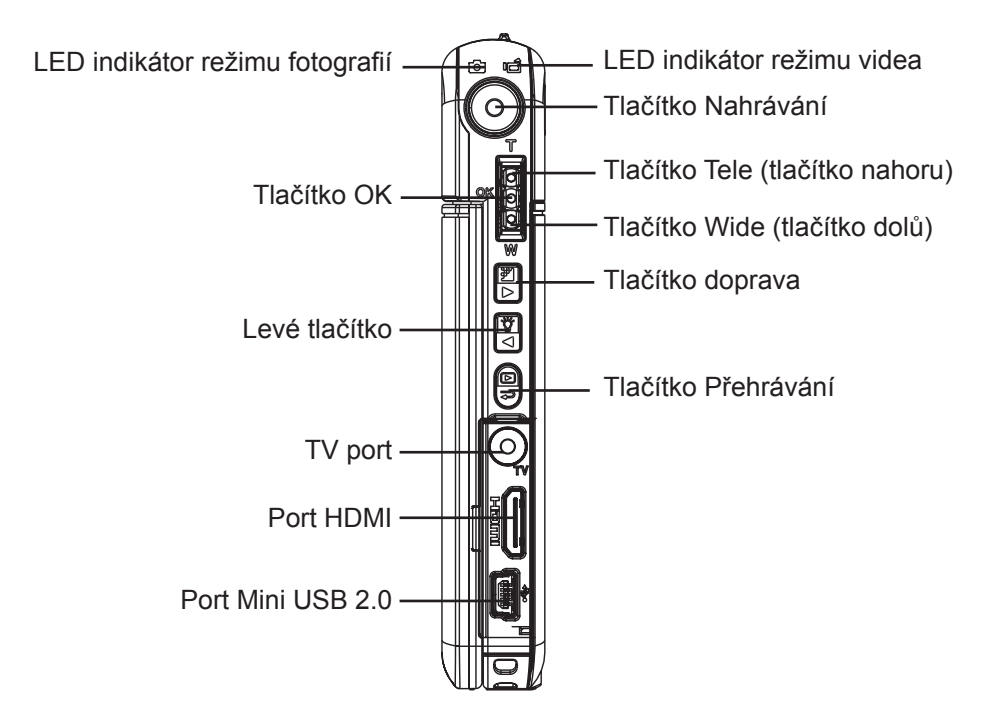

# <span id="page-8-0"></span>**Pohled ze strany**

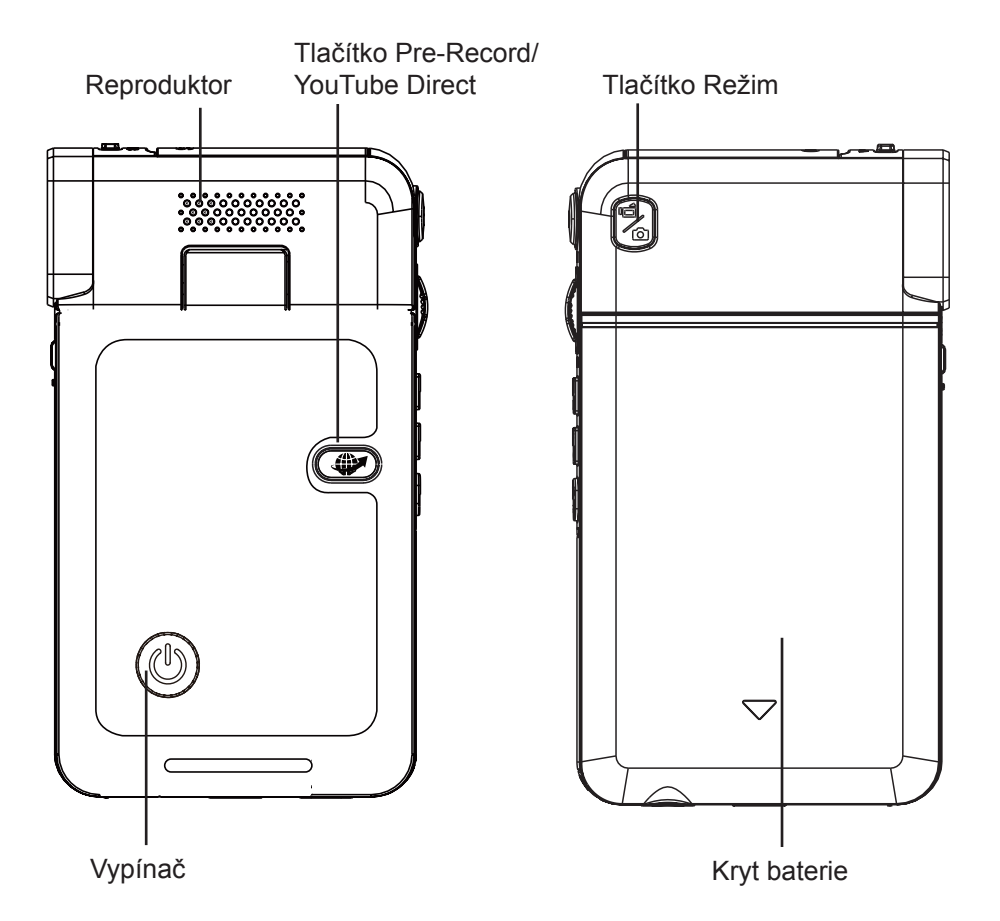

# **Pohled zespodu**

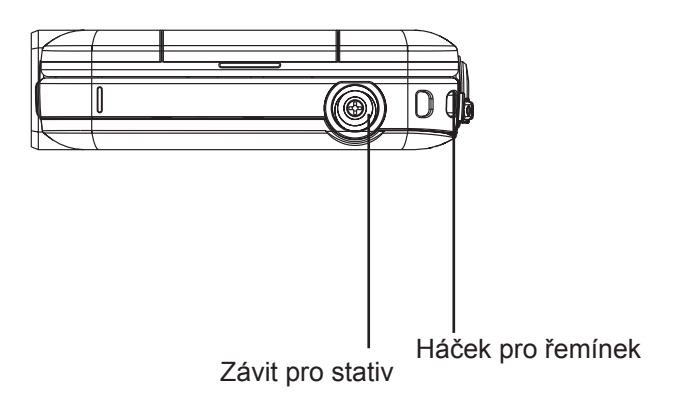

# **Část 2 Začínáme**

## <span id="page-9-0"></span>**Vložení baterie**

Než začnete pracovat s kamkordérem, je potřeba do něj vložit lithium-iontovou dobíjecí baterii, která byla součástí balení.

- 1. Vložte baterii a dbejte na dodržení označení polarity (+ nebo -).
- 2. Pevně zavřete kryt baterie.

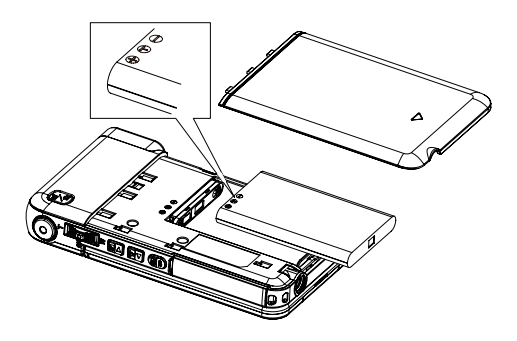

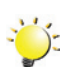

### *Poznámka*

*Před použitím odstraňte izolátor z konektorů baterie.* 

# **Vložení a vyjmutí SD karty (volitelné)**

Kamkordér se dodává s vnitřní pamětí, která umožňuje ukládat fotografie a videa. Paměťovou kapacitu je možné rozšířit pomocí SD/SDHC paměťové karty.

- 1. Vložte paměťovou kartu do slotu. Viz obrázek vpravo.
- 2. Chcete-li vyjmout nainstalovanou paměťovou SD kartu, zatlačte ji dovnitř, aby se uvolnila.
- 3. Když karta povyskočí, jemně ji vytáhněte ze slotu.
- 4. Doporučená kapacita paměti: 1 GB nebo více.

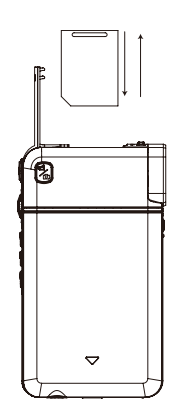

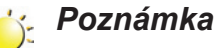

- Při vložené kartě se videa a obrázky ukládají na kartu a nikoliv do vnitřní paměti.
- *• Ochrana dat na SD kartě: pokud je SD karta uzamknuta, je určena pouze ke čtení. Na uzamknutou SD kartu nelze ukládat obrázky ani videa. Před záznamem zkontrolujte, zda je zámek v pozici, kdy je umožněn zápis.*

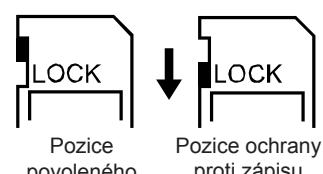

povoleného zápisu

proti zápisu

10

# <span id="page-10-0"></span>**Zapnutí kamkordéru a zahájení práce**

- Chcete-li zapnout kamkordér:
	- 1. Vyklopte LCD panel; kamkordér se automaticky zapne.
	- 2. Kamera se zapne také stlačením vypínače na dobu jedné sekundy.
- Chcete-li nahrávat videa: Stiskem tlačítka Režim přepněte do režimu Nahrávání videa. (LED indikátor režimu videa  $\mathbf{I}$  se rozsvítí.) Stiskem tlačítka Nahrávání začněte nahrávat video.
- Chcete-li fotografovat: Stiskem tlačítka Režim přepněte do režimu Fotografování. (LED indikátor režimu fotografií se rozsvítí.) Stiskem tlačítka Nahrávání fotografujte.
- Chcete-li pořídit snímek v průběhu nahrávání videa: stiskem tlačítka Režim ( $\Box$ ) pořiďte fotografii. Na LCD monitoru se objeví ikona Duální nahrávání ( $\bigcirc$ ).
- Chcete-li si prohlížet uložená videa a fotografie: stiskem tlačítka Přehrávání přepněte do režimu Přehrávání. Tlačítkem Režim se přepíná mezi obrazovkou Náhled videa a obrazovkou Náhled fotografií.

## **Vypnutí kamkordéru**

• Chcete-li vypnout kamkordér: můžete buď stisknout vypínač na dobu jedné sekundy, nebo můžete vrátit LCD panel zpět do původní polohy.

# **Část 3 Režim záznamu**

# <span id="page-11-0"></span>**Funkce tlačítek**

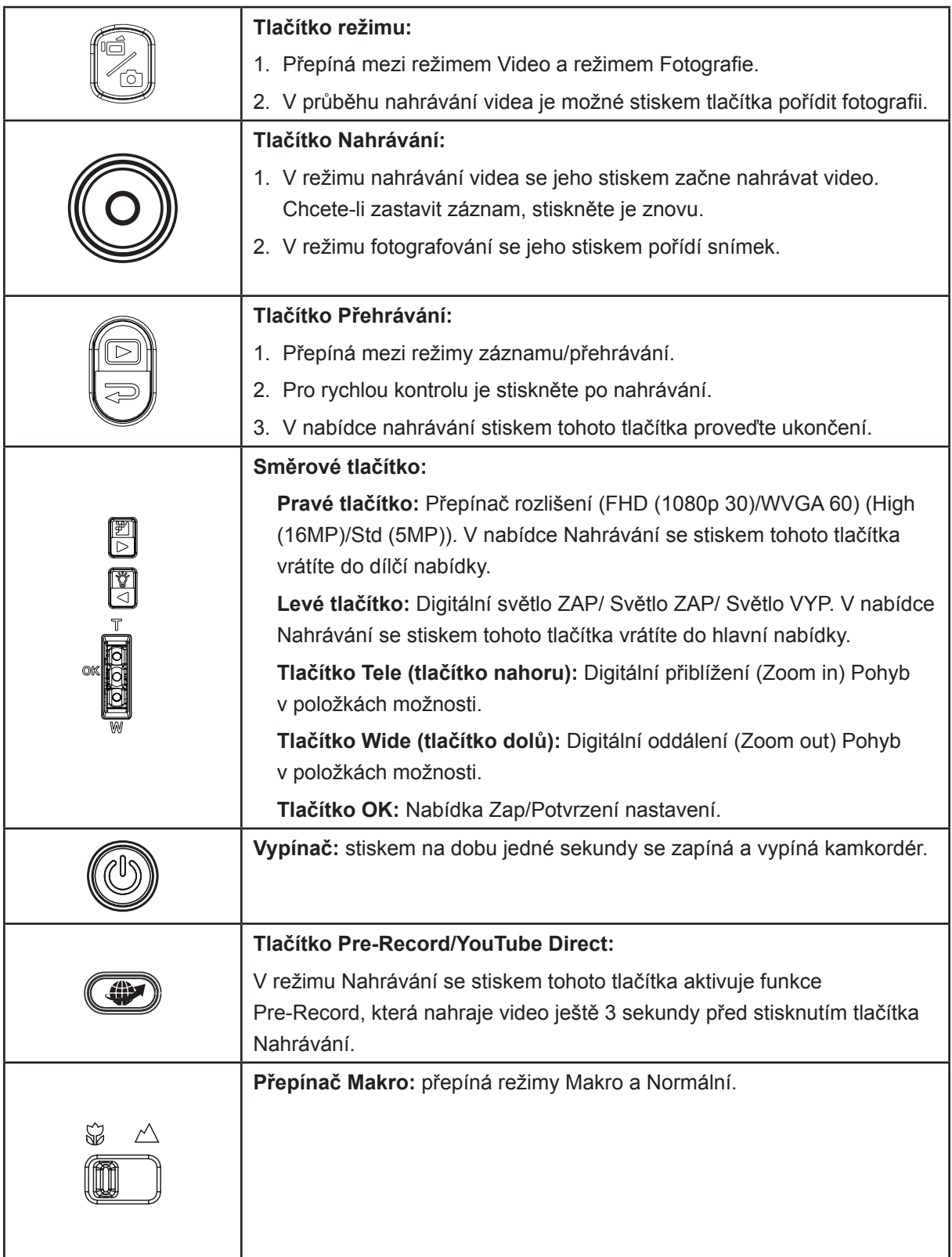

# <span id="page-12-0"></span>**Informace na LCD monitoru**

Níže vyobrazené indikátory se mohou zobrazovat na LCD displeji během pořizování videa a fotografií:

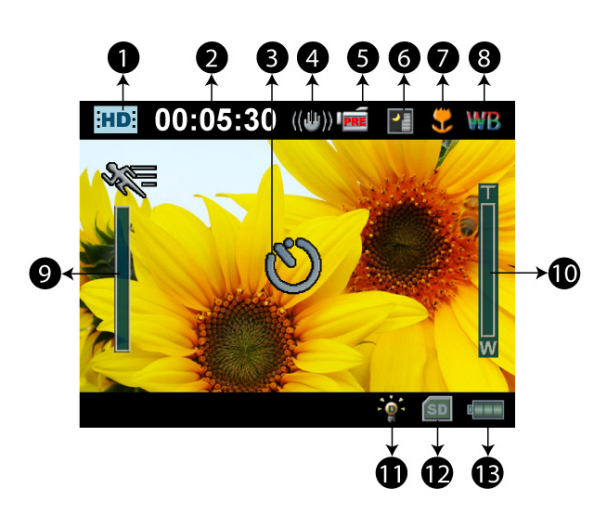

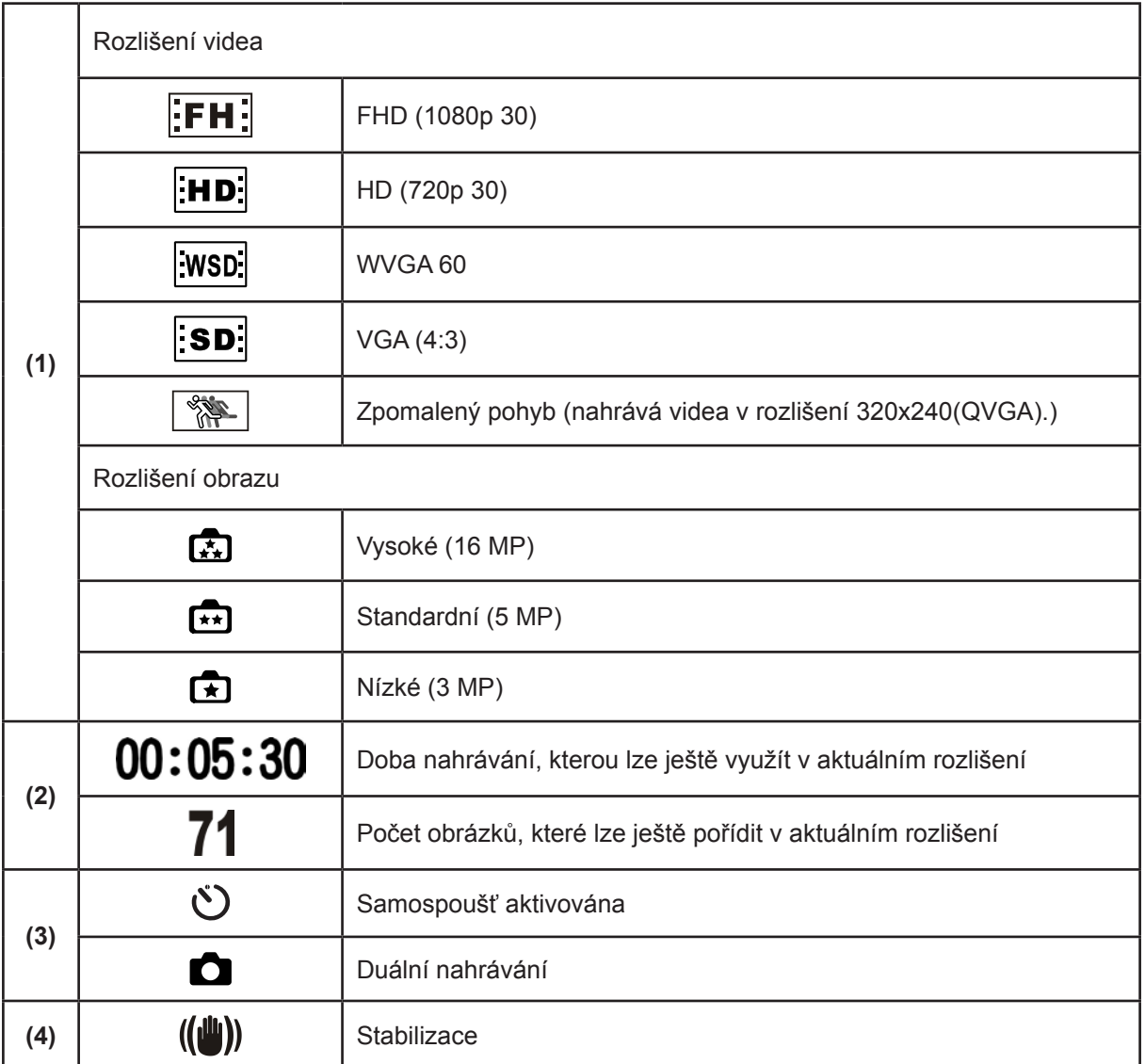

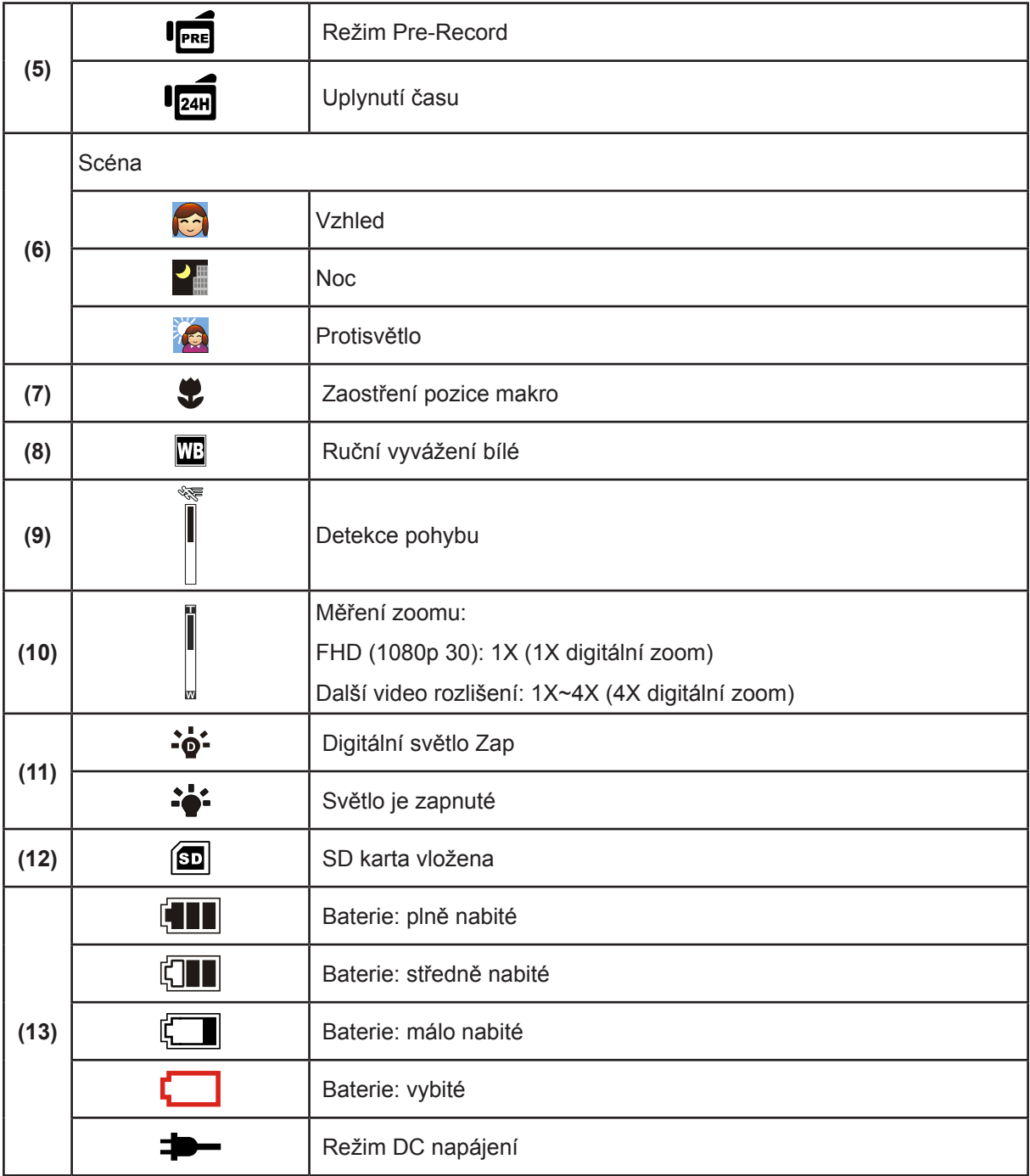

# *Poznámka*

Scéna: pro efekt Č/B / Klasický / Negativ je možné zobrazit náhled bez indikátoru na LCD.

## <span id="page-14-0"></span>**Nahrávání videa**

- V režimu záznamu videa (LED indikátor Nahrávání videa  $\mathbf{H}$ se rozsvítí) spusťte nahrávání stiskem tlačítka Nahrávání. V průběhu nahrávání videa se na LCD monitoru zobrazuje indikátor času. Chcete-li nahrávání zastavit, stiskněte opět tlačítko Nahrávání.
- Volitelná funkce: Duální nahrávání: stiskem tlačítka Režim ( $\boxtimes$ ) pořiďte fotografii. Na LCD monitoru se objeví ikona Duální nahrávání ( $\Box$ ).
- Stiskem tlačítka Přehrávání je možné zobrazit nahraná videa.
- K dispozici jsou čtyři nastavení rozlišení:

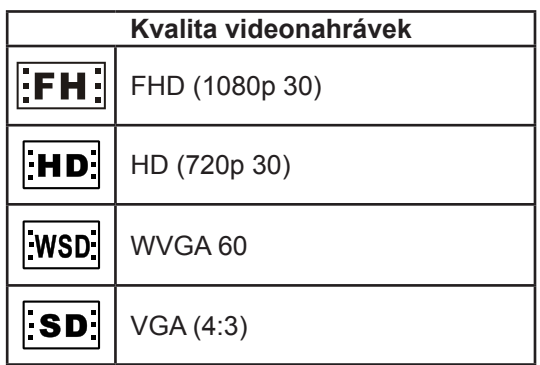

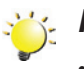

### *Poznámka*

*• Rozlišení fotografií pořizovaných během nahrávání videa je stejné jako rozlišení videa.*

## **Používání funkce Pre-Record**

- Díky funkci Pre-record nezmeškáte žádnou důležitou příležitost k nahrávání. Videa se začnou nahrávat 3 sekundy předtím, než stisknete tlačítko Nahrávání.
- Způsob používání funkce Pre-Record:
	- 1. Stiskněte tlačítko Pre-Record ( $\circledR$ ) v režimu nahrávání. Na LCD monitoru se objeví ikona  $Pre-Record$  ( $\overline{Pre}$ ).
	- 2. Namiřte kamkordér na nahrávaný subjekt a bezpečně jej zajistěte.
	- 3. Stiskem tlačítka Nahrávání spusťte nahrávání. (Kamkordér nahraje 3 sekundy, které předcházejí vlastnímu stisku tlačítka Nahrávání.)
- Pokud chcete tuto funkci použít znovu, znovu ji nastavte.

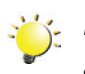

### *Poznámka*

*• Je-li aktivní funkce Pre-Record, není možné použít funkci Uplynutí času.*

## <span id="page-15-0"></span>**Pořizování fotografií**

- V režimu fotografování (LED indikátor fotografování se rozsvítí) fotografujte stiskem tlačítka Nahrávání.
- Stiskem tlačítka Přehrávání se zobrazí fotografie.
- K dispozici jsou tři nastavení rozlišení:

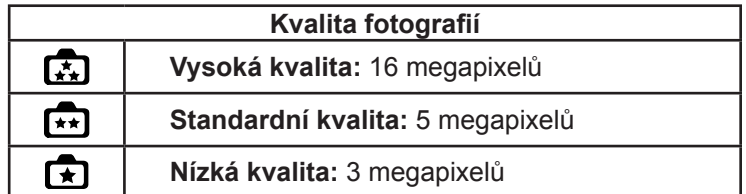

## **Pořizování snímků/nahrávání videa zblízka**

- Posunutím makro spínače se změní rozsah ohniska pro různé vzdálenosti objektů.
- Chcete-li pořizovat blízké snímky:
	- 1. Přepněte přepínač makra do polohy Makro ( $\blacktriangledown$ ).
	- 2. Stiskem tlačítka Nahrávání spusťte nahrávání videa nebo fotografujte.
- V režimu Makro se na LCD monitoru objeví ikona makro  $\left( \cdot, \cdot \right)$ .

### *Poznámka*

*Pokud nefotografujete blízké objekty, nezapomeňte přepnout spínač makro zpět do pozice*   $$ 

## **Používání funkce Digitální světlo nebo Světlo**

- Chcete-li použít tyto světelné funkce:
	- 1. Pokud stisknete pravé tlačítko, na obrazovce se objeví ikona funkce Digitální světlo ( $\dot{\bullet} \dot{\mathbf{Q}}$ , která umožňuje zvětšit dynamický rozsah pro světlo v pozadí a pro scény s vysokým kontrastem, takže snímané objekty budou jasnější a čistší.
	- 2. Při dalším stisku tlačítka se na obrazovce objeví ikona funkce Světlo (- i iame se světlo a bude trvale svítit.
	- 3. Stiskem tlačítka Nahrávání spusťte nahrávání videa nebo fotografujte.
	- 4. Dalším stiskem tlačítka světlo zhasne.

### *Poznámka*

*Přisvětlení se automaticky vypne při téměř vybité baterii (* $\left[\begin{bmatrix} 0 & 1 \\ 0 & 1 \end{bmatrix}\right)$ *).* 

## **Používání digitálního zoomu**

- Digitální zoom zvětšuje obrázky při nahrávání videa nebo pořizování fotografií.
	- 1. Chcete-li provést zvětšení/zmenšení, stiskněte tlačítko Tele/Wide.
	- 2. Digitální zoom je možné nastavit od 1x (FHD 1080p 30)/ 1x do 4x (pro ostatní rozlišení videa).

# <span id="page-16-0"></span>**Možnosti pro nabídku Nahrávání**

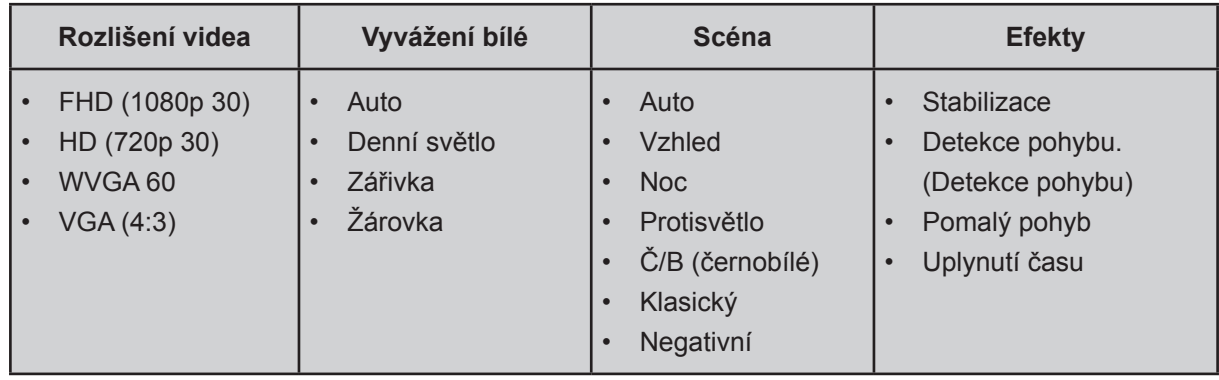

### **Nabídka v režimu nahrávání videa**

# **Nabídka v režimu fotografování**

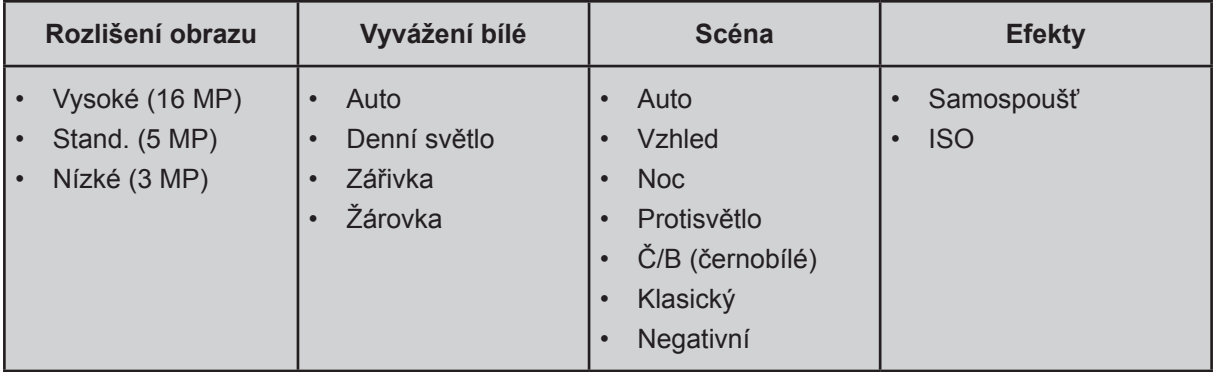

# **Operace pro režim nahrávání**

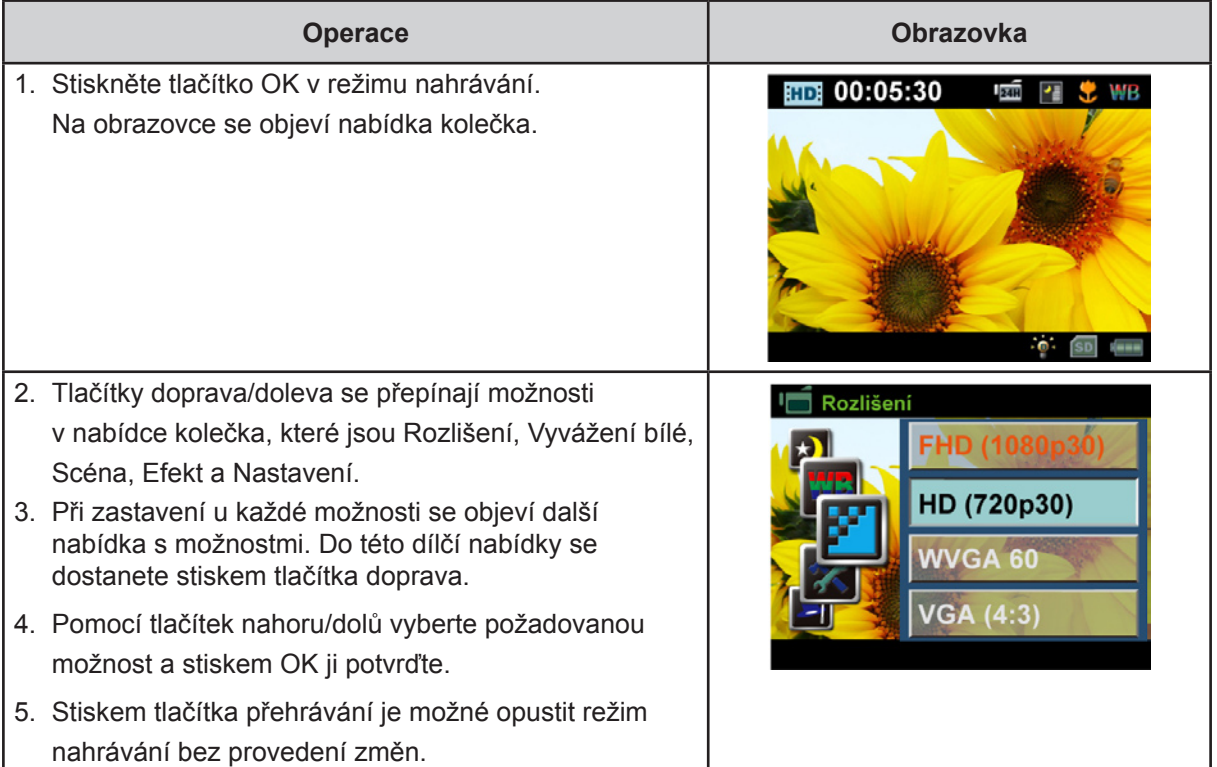

## <span id="page-17-0"></span>**Rozlišení videa**

K dispozici jsou čtyři nastavení rozlišení.

- **• FHD (1080p 30):** videa jsou nahrávána s rozlišením 1920x1080p, 30.
- **• FHD (720p 30):** videa jsou nahrávána s rozlišením 1280x720p, 30.
- **• WVGA60:** videa jsou nahrávána s rozlišením 848x480p, 60.
- **• VGA (4:3):** videa jsou nahrávána s rozlišením 640x480p, 30.

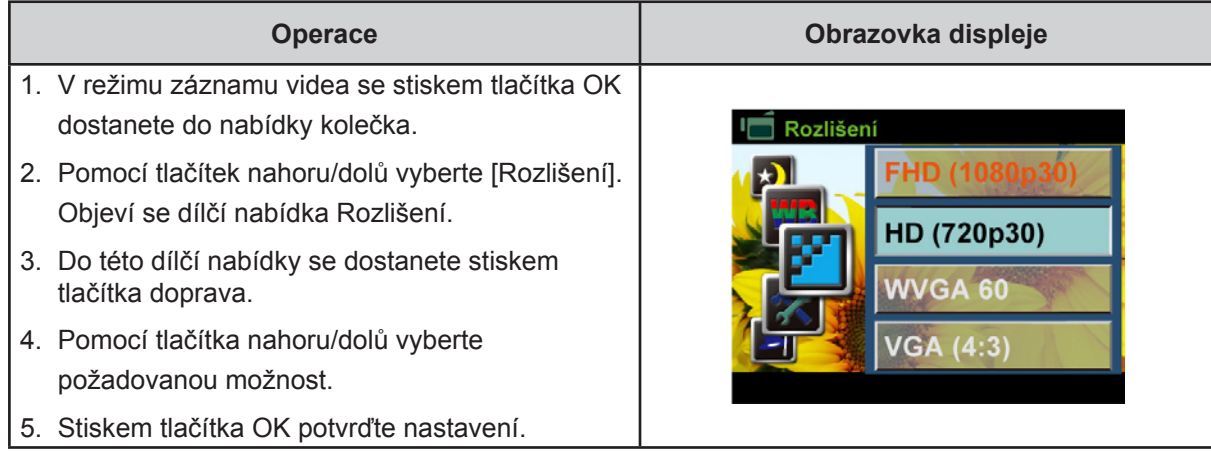

# **Rozlišení fotografií**

K dispozici jsou tři nastavení rozlišení.

- **• Vysoké (16MP):** fotografie jsou pořizovány v kvalitě 4608 x 3456, 16MP.
- **• Std (5MP)**(Standardní)**:** fotografie jsou pořizovány v kvalitě 2592 x 1944, 5MP.
- **• Nízké (3MP):** fotografie jsou pořizovány v kvalitě 2048 x 1536, 3MP.

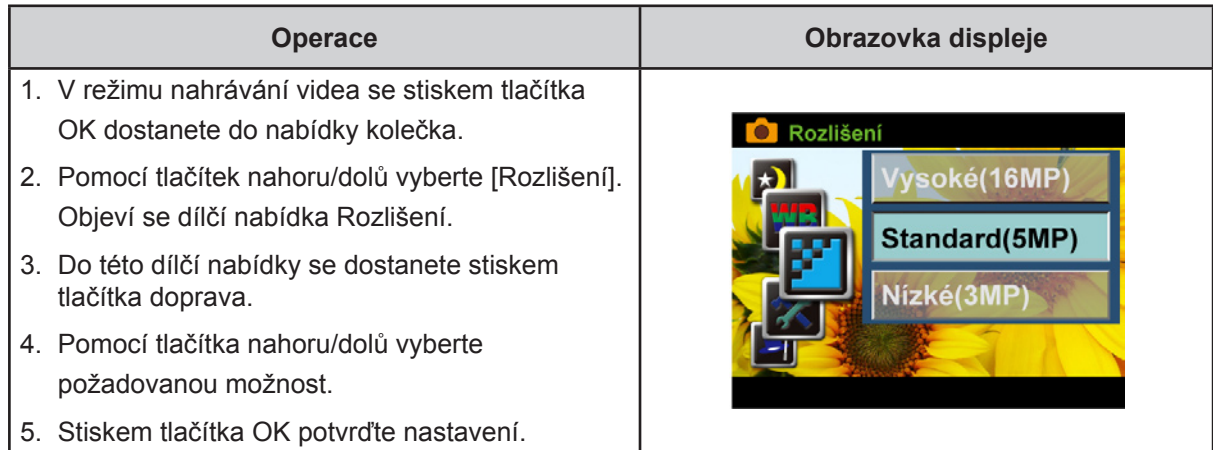

# <span id="page-18-0"></span>**Vyvážení bílé**

Kamkordér nastavuje vyvážení bílé v obrazu automaticky. K dispozici jsou tři ruční nastavení vyvážení bílé:

- **Auto:** kamkordér automaticky upraví vyvážení bílé.
- **Denní světlo:** při venkovních podmínkách.
- **Zářivka:** při osvětlení zářivkami.
- **Žárovka:** při osvětlení žárovkami.

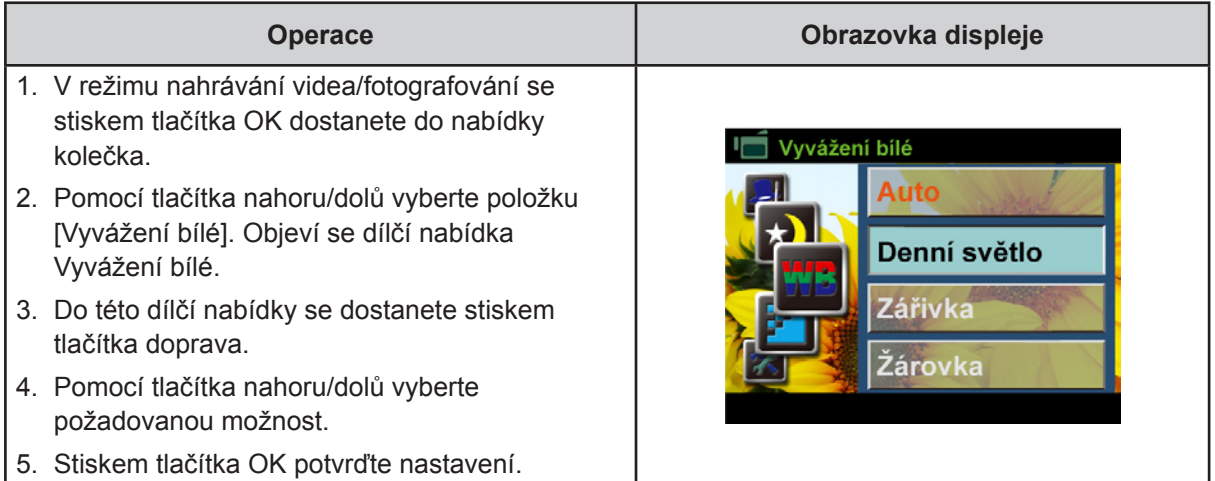

### **Scéna**

V závislosti na dané scéně je možné vybrat vhodný režim.

- **Auto:** snímek se pořizuje bez žádného zvláštního efektu.
- **Pleť:** snímky se pořizují s efektem, který přispívá k přirozenějšímu vyznění pleťových tónů.
- **• Noc**: noční režim slouží ke snímání nočních scén nebo v podmínkách nedostatečného světla.
- **• Protisvětlo:** snímky je možné pořizovat s ostrým světlem za snímaným objektem.
- **• Č/B:** obrázek se převede na černobílý.
- **• Klasický:** obrázek se převede na sépiový vzhled.
- **• Negativ:** obrázek se převede na negativ normálu.

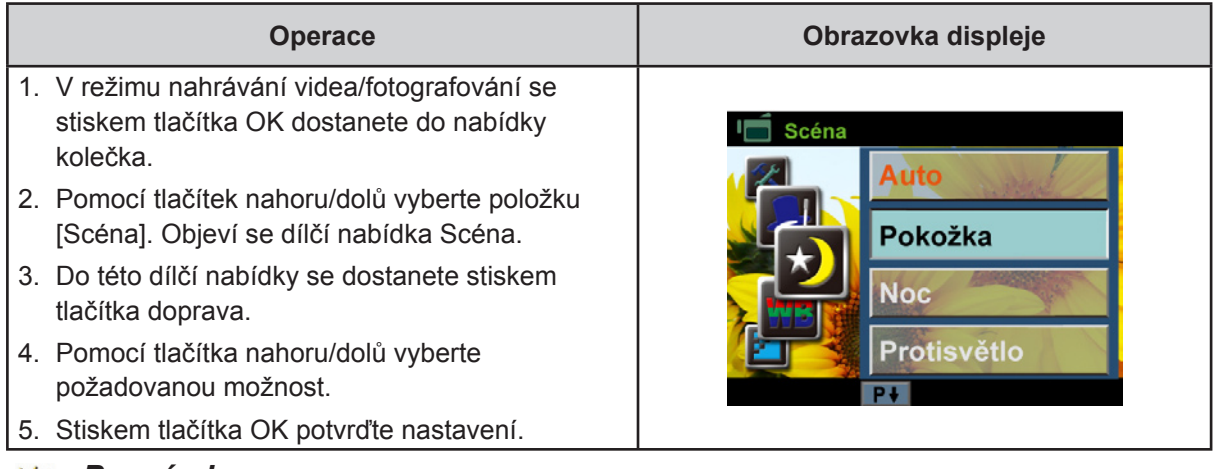

### *Poznámka*

*Abyste zamezili neostrým fotografiím, umístěte kamkordér na rovný stabilní povrch nebo při fotografování v noci použijte stativ.*

# <span id="page-19-0"></span>**Filmový efekt**

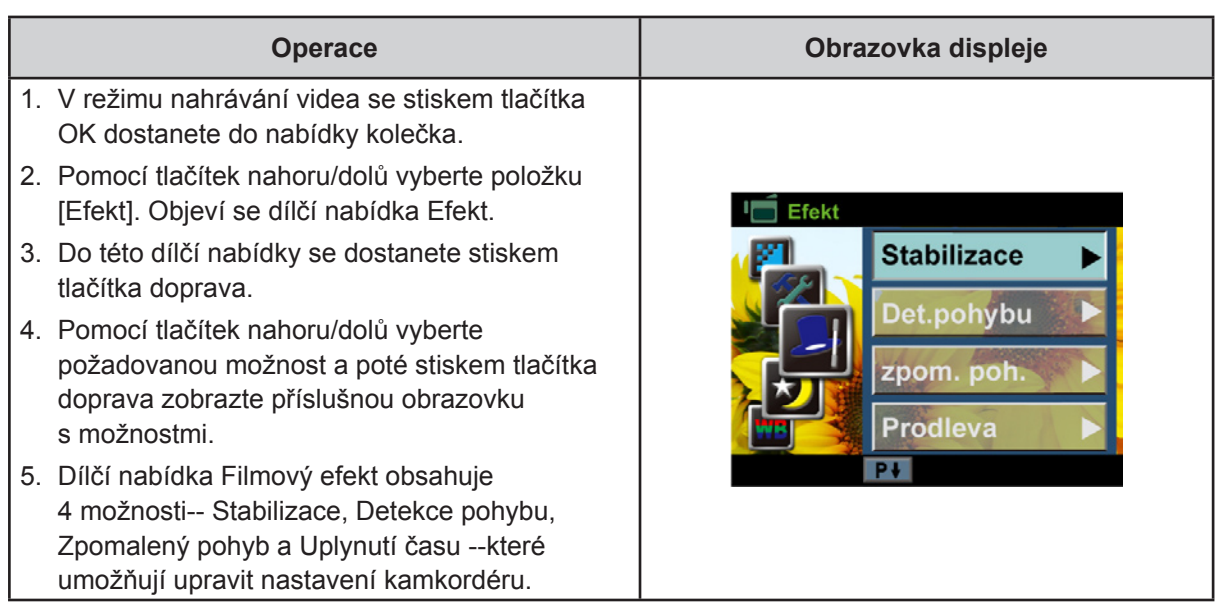

### **Stabilizace**

Výsledkem nahrávání s efektem pro redukci otřesů kamkordéru jsou stabilnější videonahrávky.

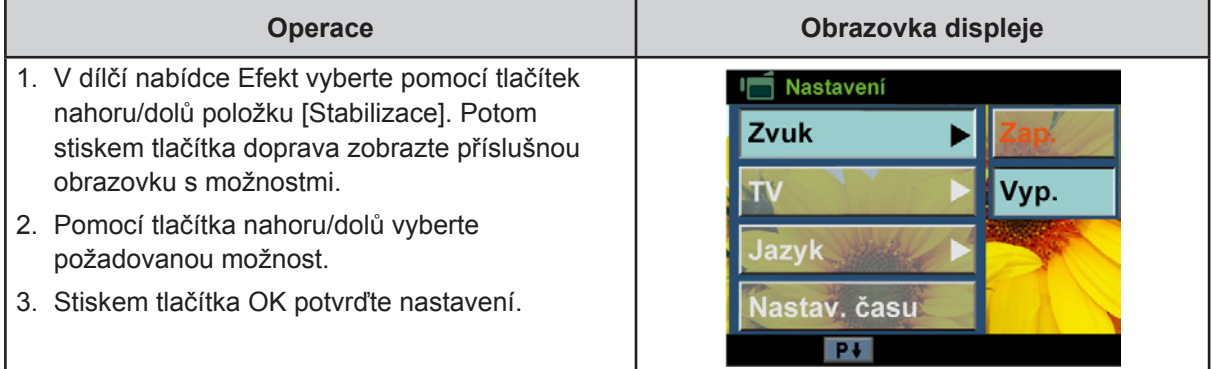

# *Poznámka*

*Stabilizace se nevztahuje na FHD (1080p 30) a WVGA 60.*

### **Detekce pohybu**

Video se začne nahrávat automaticky, když kamkordér detekuje pohyb.

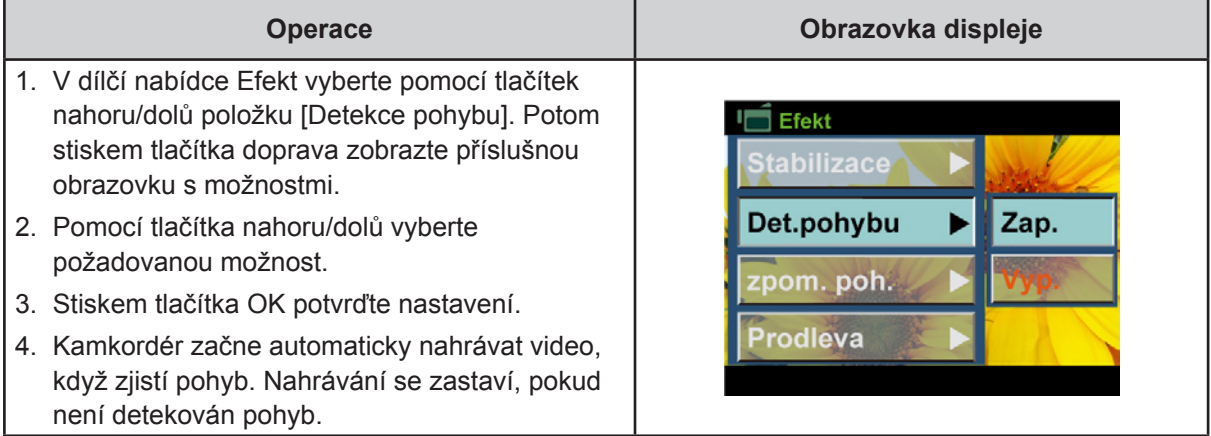

### **Zpomalený pohyb**

Nahrává videa s efektem zpomaleného pohybu. Při přehrávání videa je doba přehrávání delší než skutečná doba nahrávání.

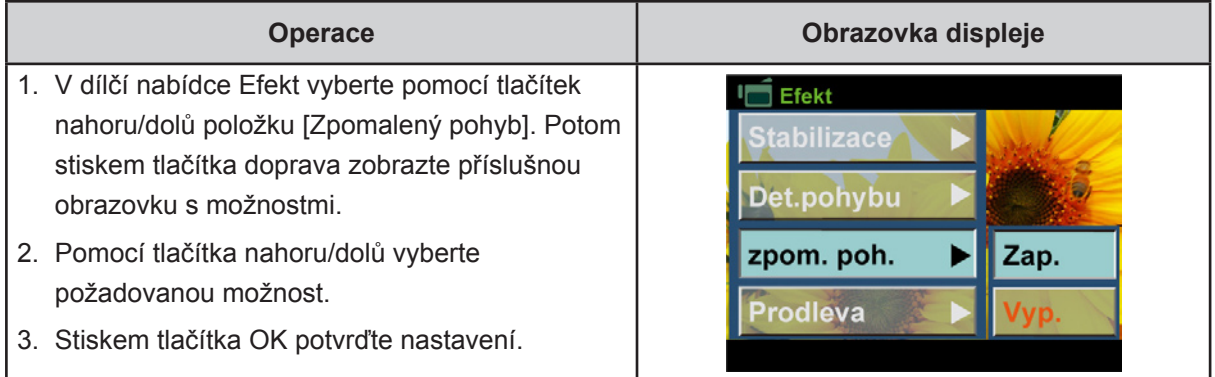

### **Uplynutí času**

Fotografie se pořizují v zadaných intervalech a přehrávají se jako jeden video soubor.

- Vyp: Funkce uplynutí času je vypnutá.
- 1 s.: Nahraje jeden snímek za sekundu.
- 3 s.: Nahraje jeden snímek každé tři sekundy.
- 5 s.: Nahraje jeden snímek každých pět sekund.

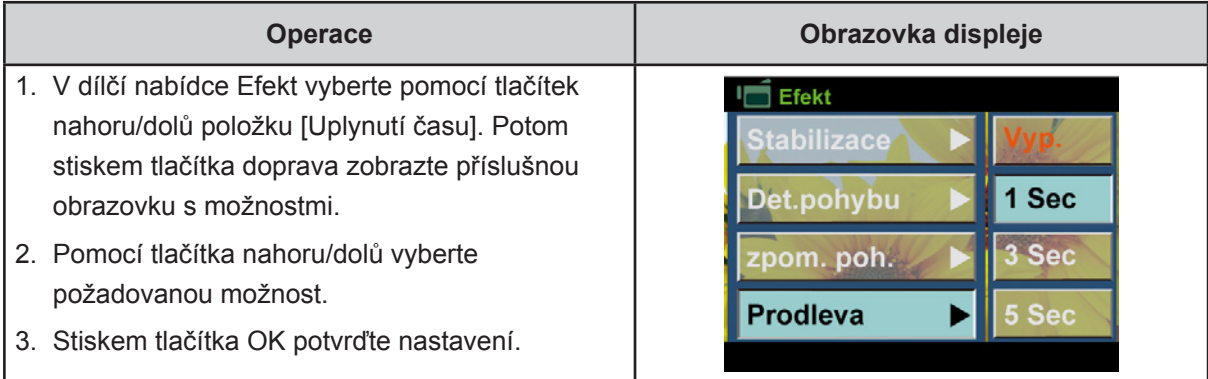

# *Poznámka*

*• Pokud je aktivována funkce uplynutí času, není možné použít funkci stabilizace.*

# <span id="page-21-0"></span>**Obrazový efekt**

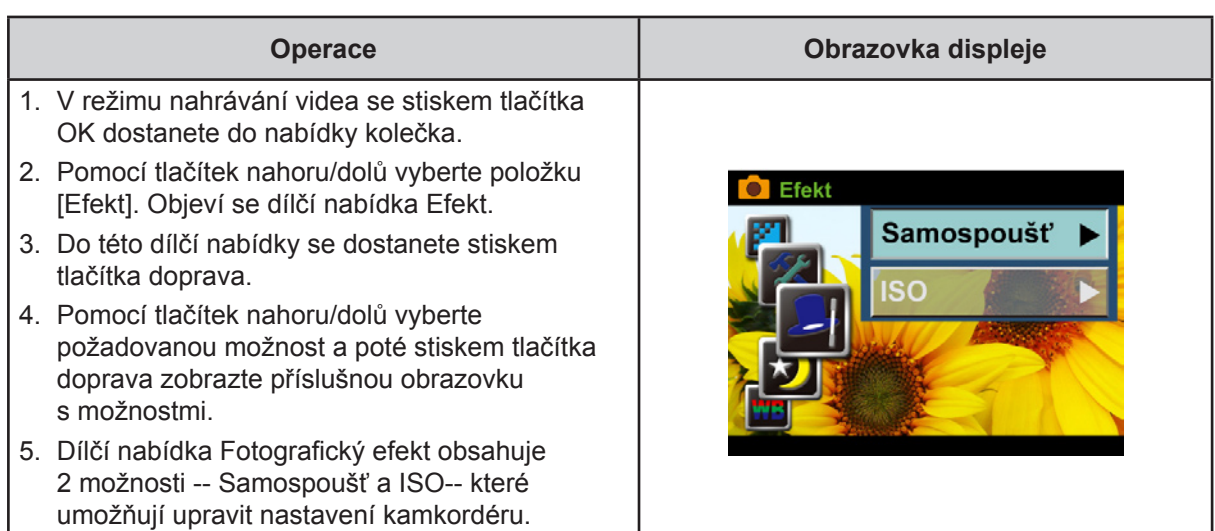

### **Samospoušť**

Samospoušť umožňuje pořizovat snímky s desetisekundovým zpožděním. Indikátor samospouště v přední části bude rovněž blikat. Rychlost blikání se bude zvyšovat těsně před pořízením snímku.

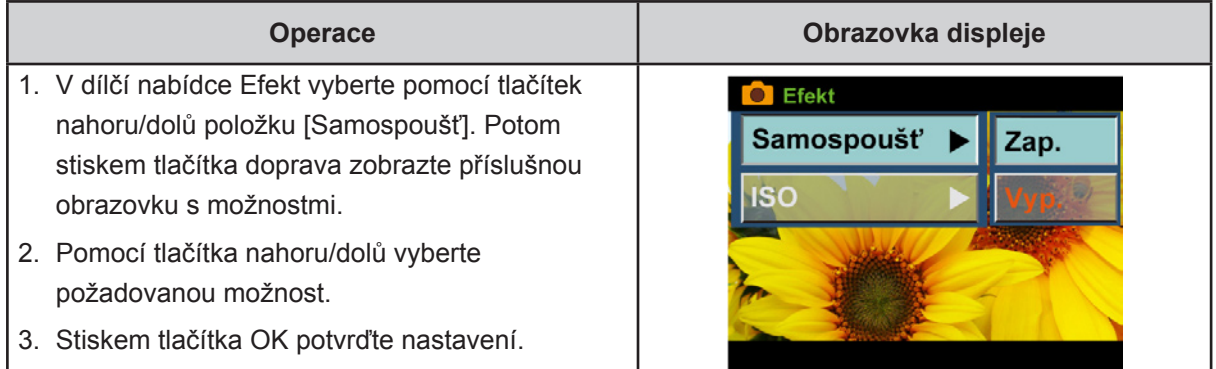

### **ISO**

Kamkordér nastaví citlivost ISO pro fotografie automaticky. K dispozici jsou dvě hodnoty ručního nastavení citlivosti ISO. (800/1600) Čím větší je toto číslo, tím vyšší je citlivost ISO. Pro hladší fotografie zvolte nízké číslo. Pokud chcete pořídit snímek za šera nebo chcete fotografovat rychle se pohybující objekt, zvolte vyšší číslo.

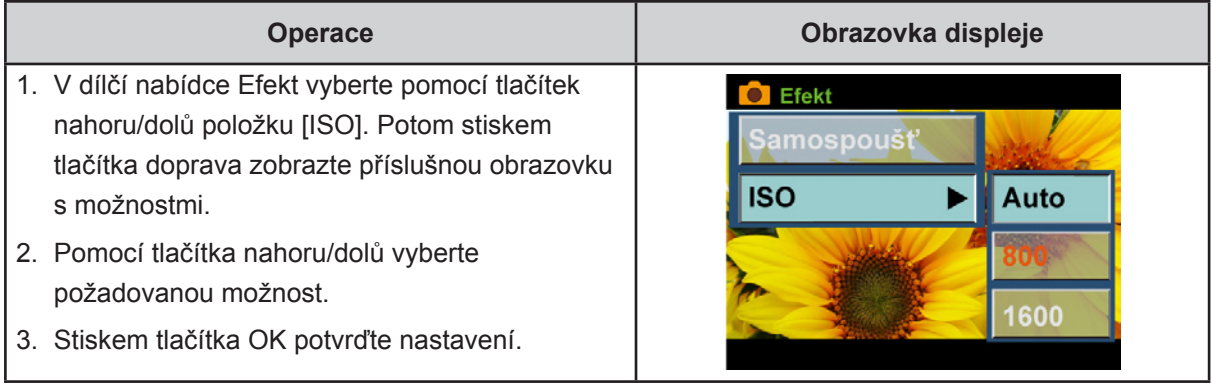

### *Poznámka*

*Vysoké číslo má za následek výskyt šumu v obraze.*

# **Část 4 Režim přehrávání**

# <span id="page-22-0"></span>**Funkce tlačítek**

Tlačítka mají v režimu přehrávání mají následující funkce.

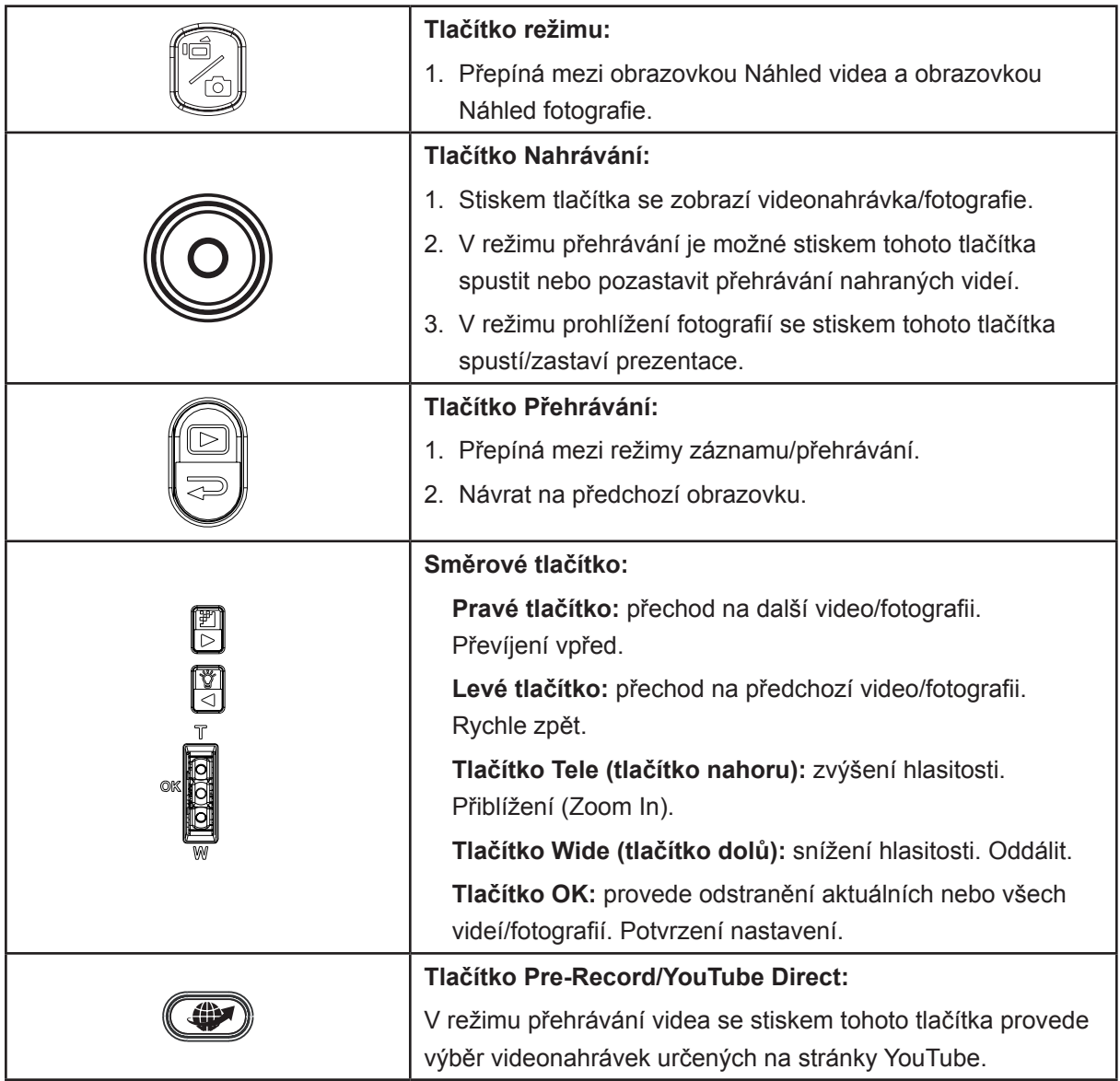

# <span id="page-23-0"></span>**Informace na LCD monitoru**

Indikátory na LCD obrazovce v režimu přehrávání:

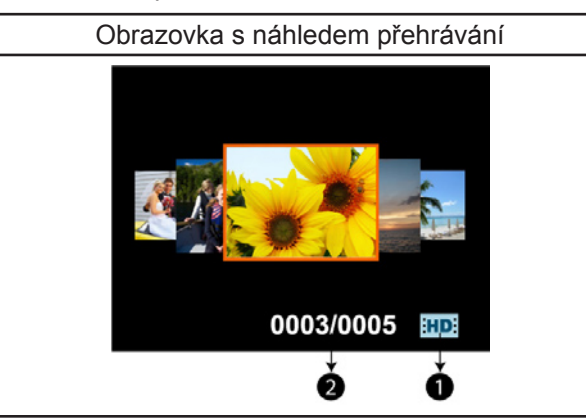

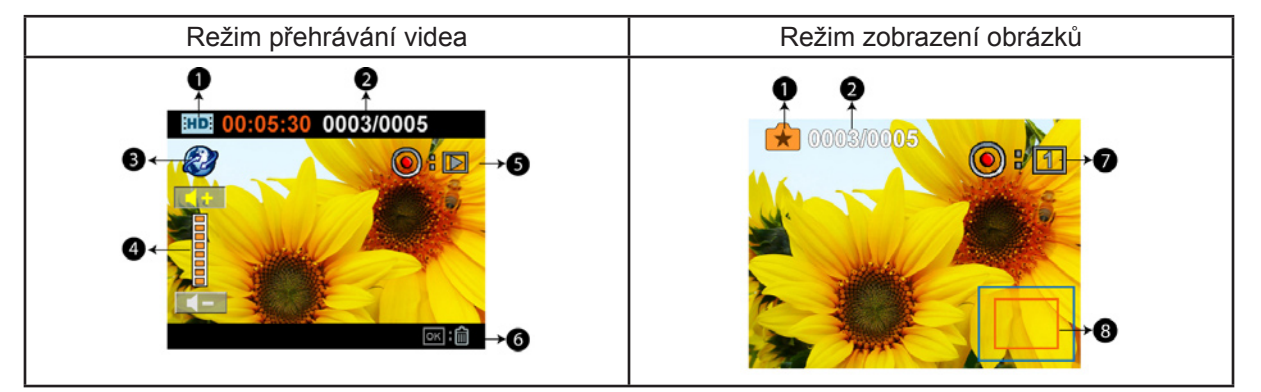

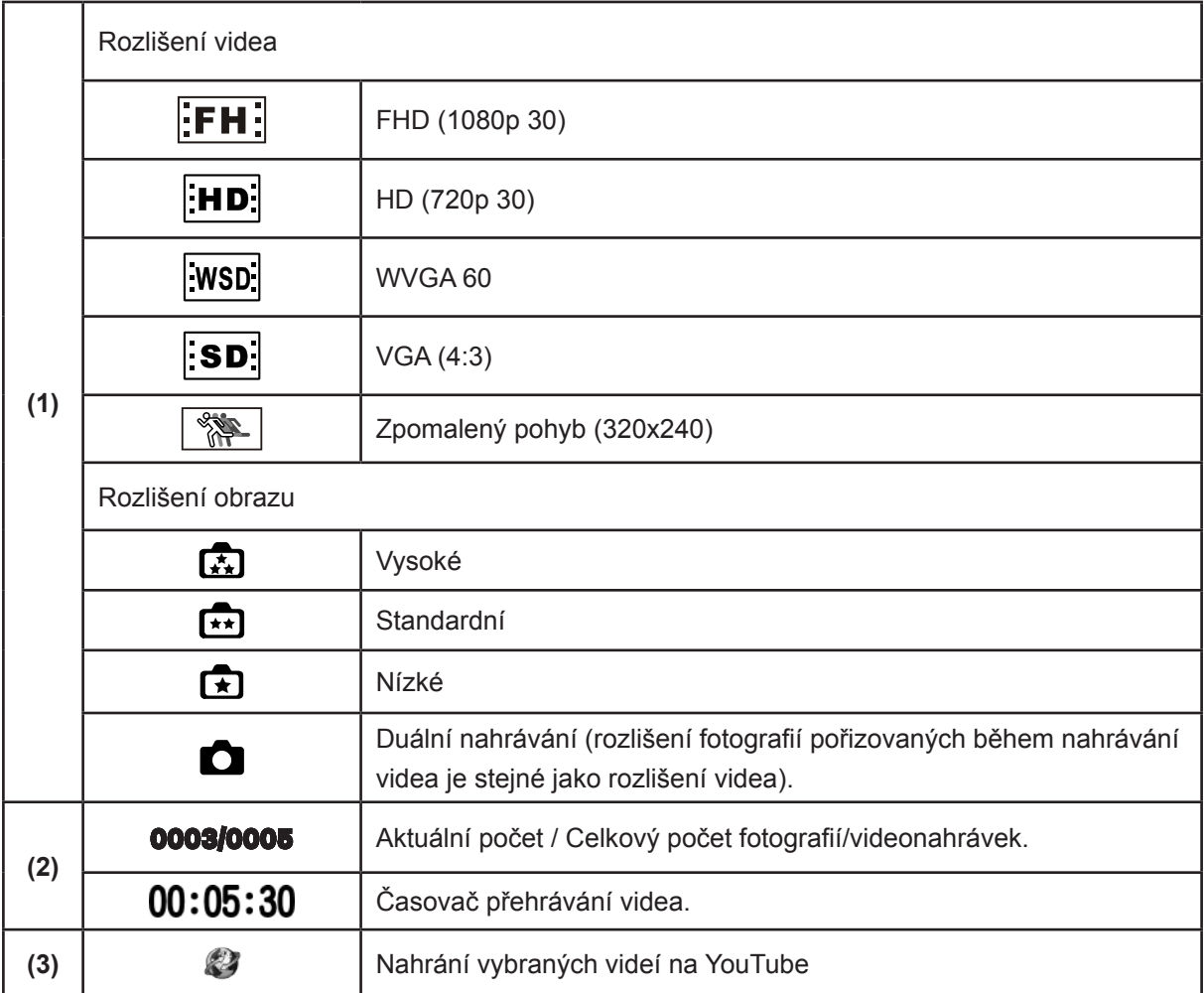

<span id="page-24-0"></span>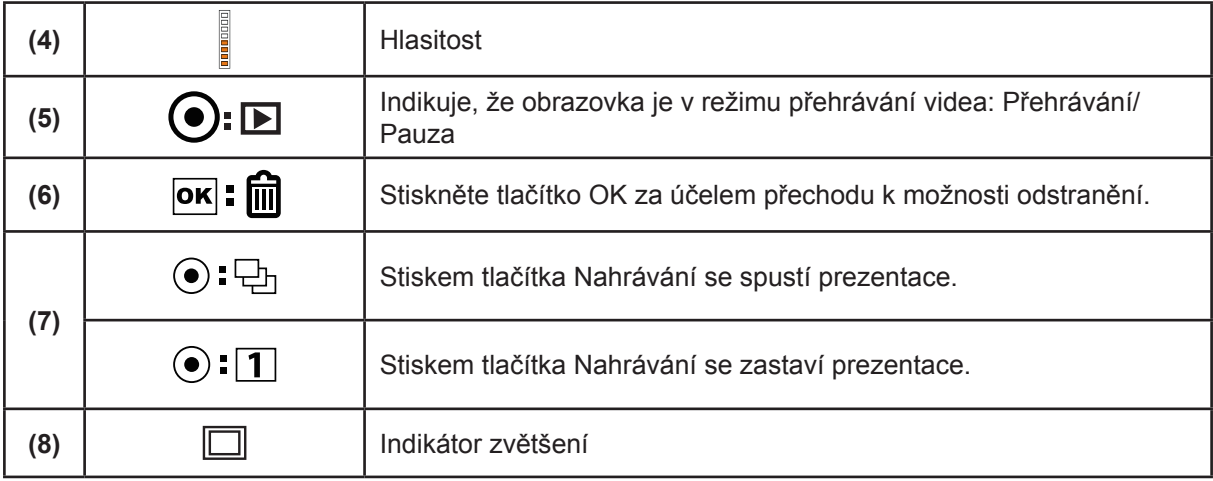

# **Operace pro režim přehrávání**

Režim přehrávání slouží k prohlížení a správě videonahrávek a fotografií ve vnitřní paměti nebo na SD kartě.

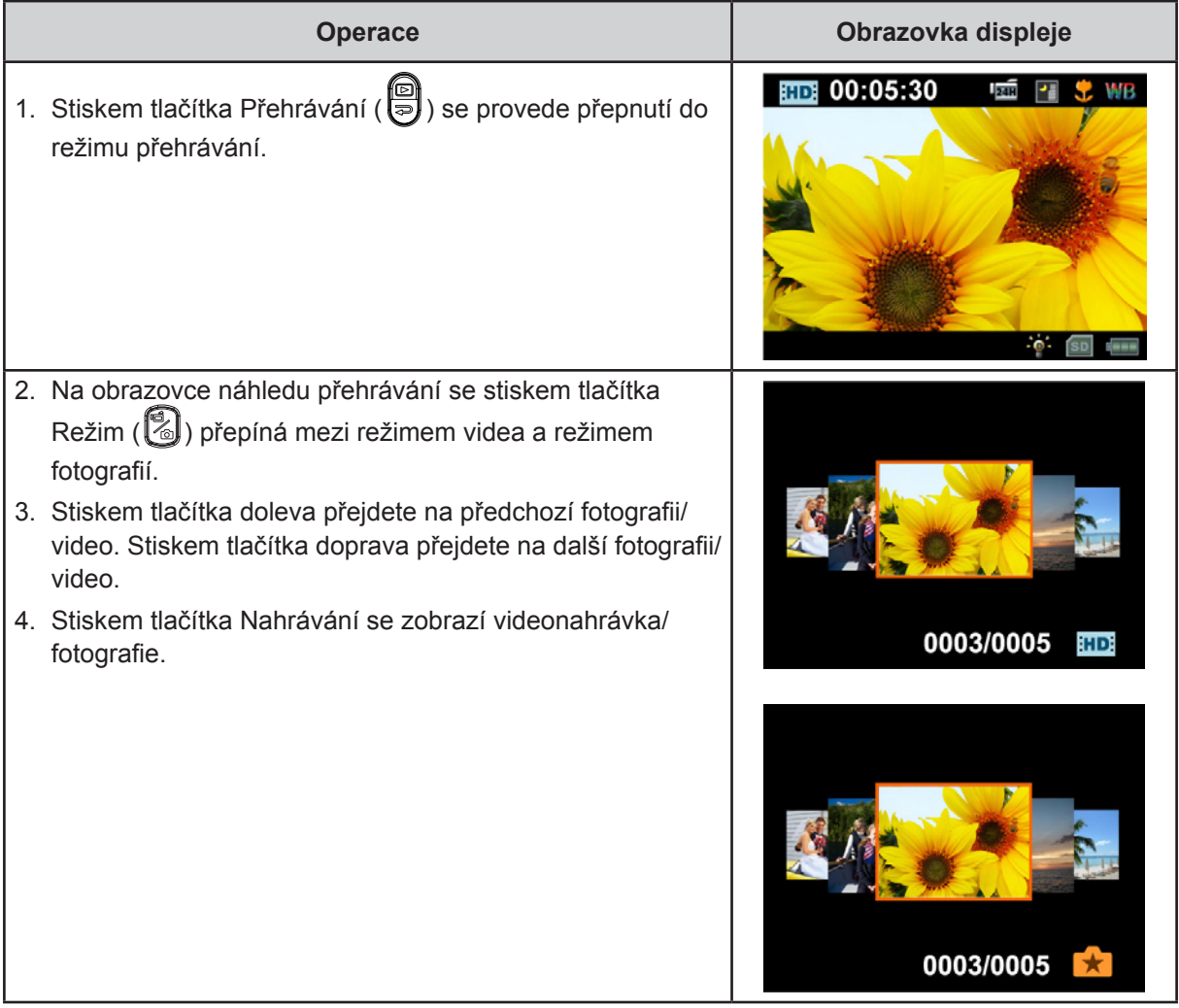

# <span id="page-25-0"></span>**Přehrávání videa**

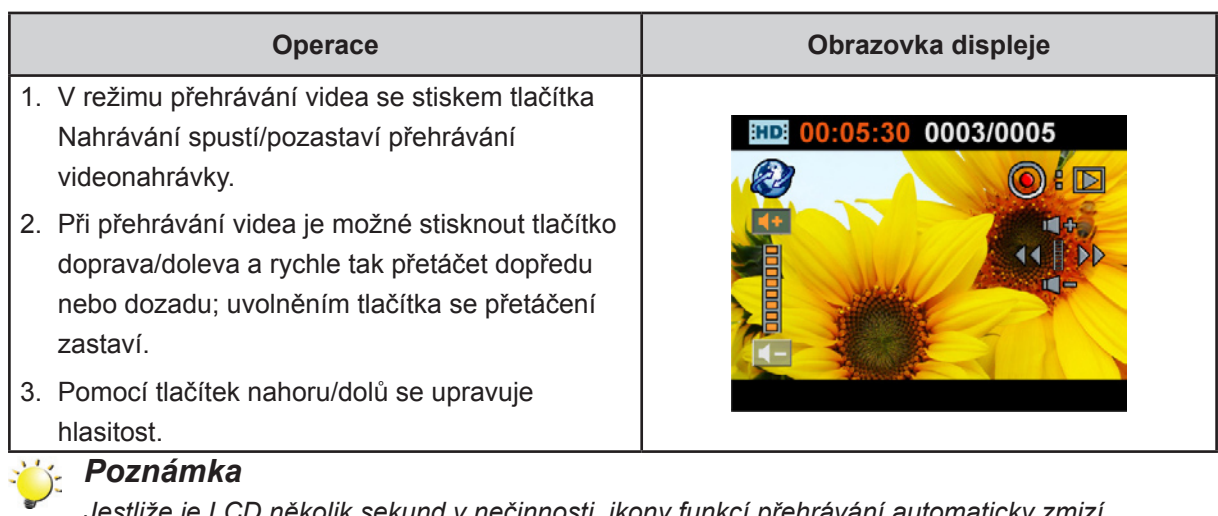

*Jestliže je LCD několik sekund v nečinnosti, ikony funkcí přehrávání automaticky zmizí.*

### **Odstranit videa**

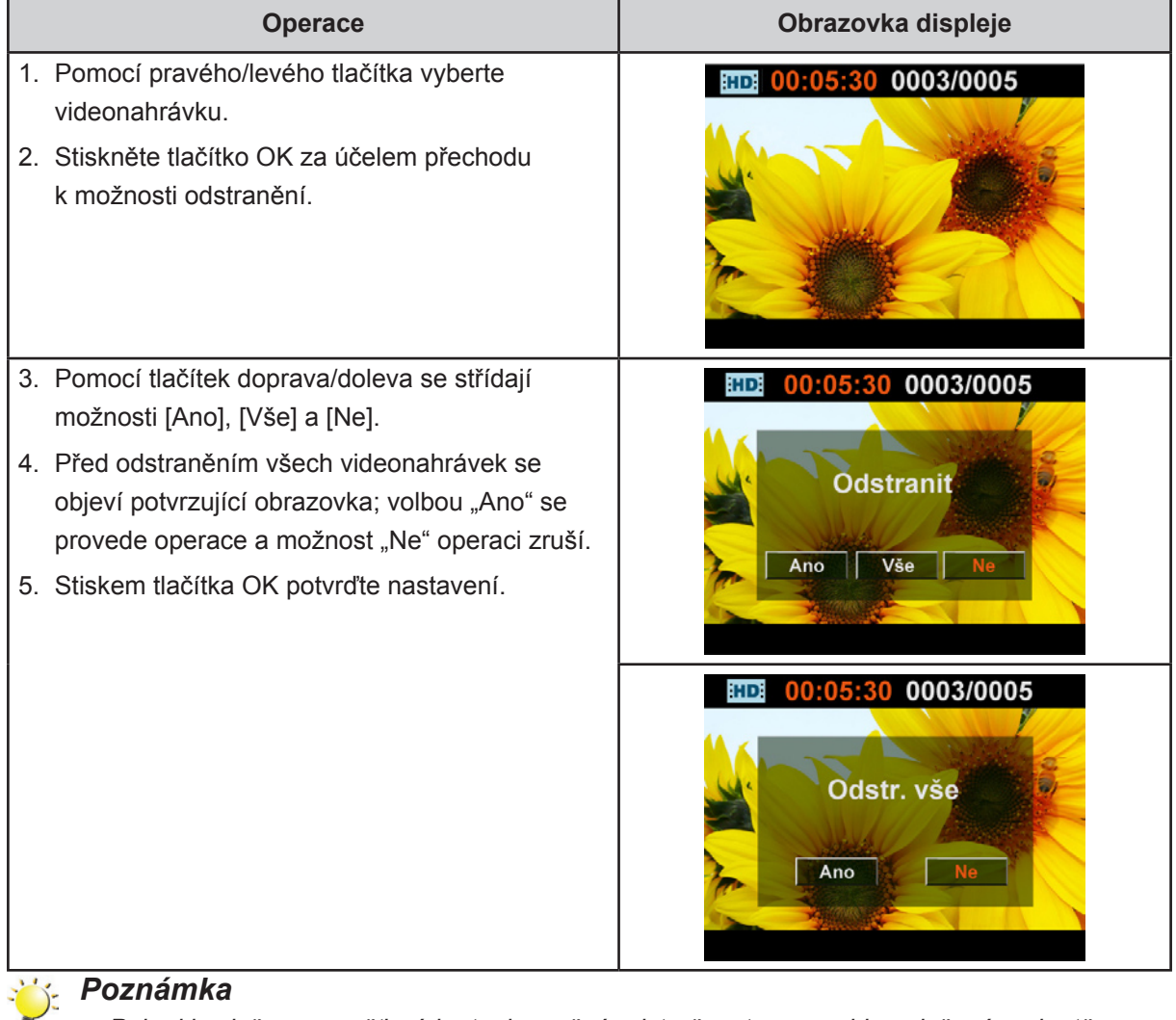

- *• Pokud je vložena paměťová karta, je možné odstraňovat pouze videa uložená na kartě.*
- *• Videa v paměti chráněné proti zápisu není možné odstranit.*

# <span id="page-26-0"></span>**Prohlížení fotografií**

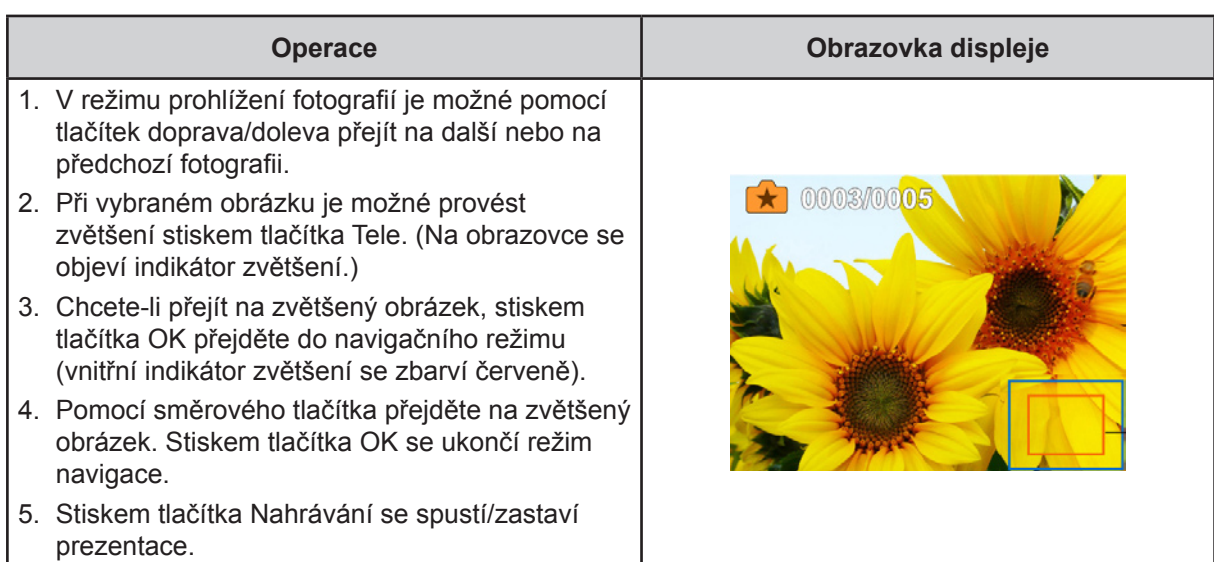

### *Poznámka*

*Jestliže je LCD několik sekund v nečinnosti, ikony funkcí prezentace automaticky zmizí.*

### **Odstranění obrázku**

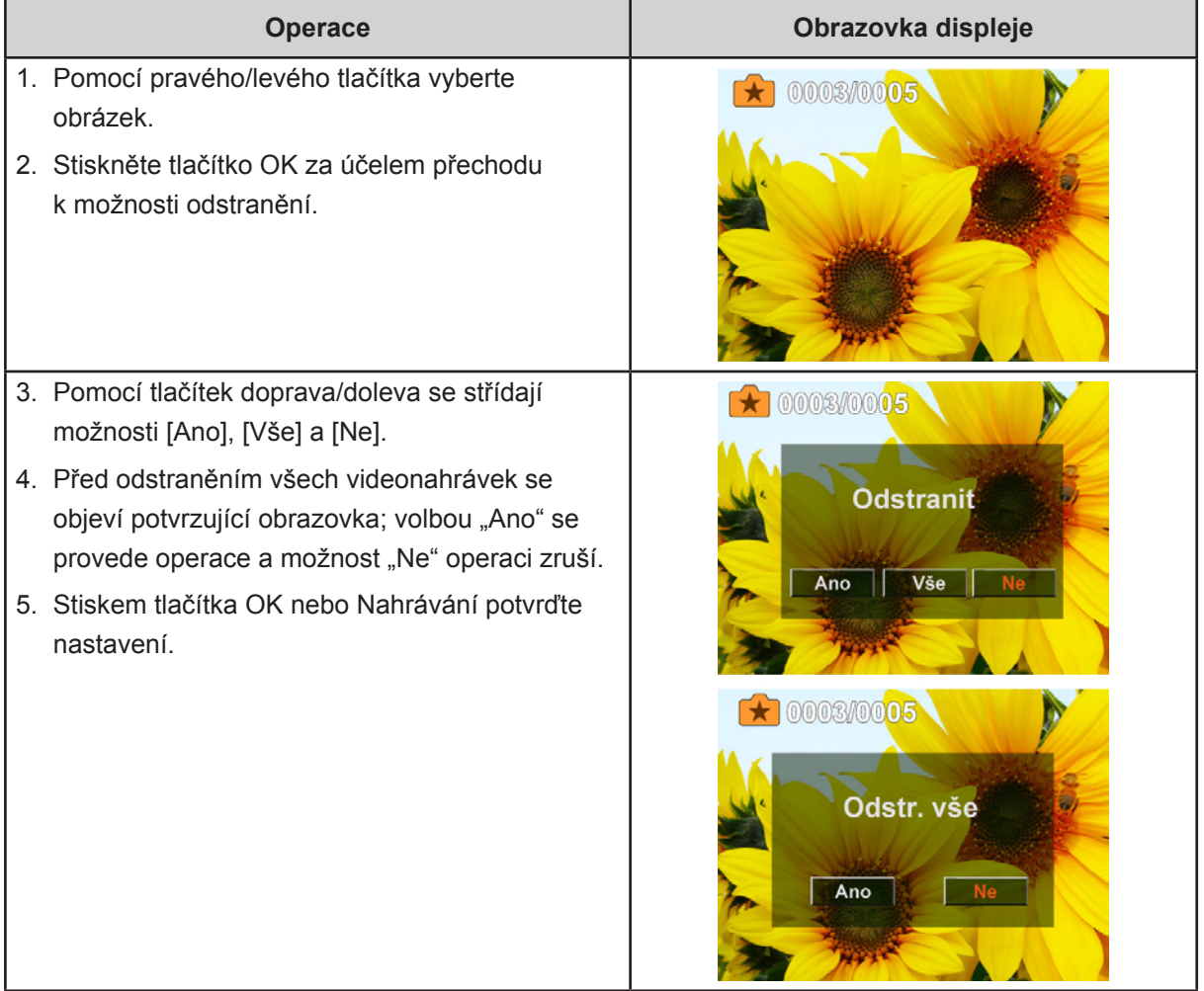

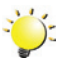

# *Poznámka*

- *• Pokud je vložena paměťová karta, je možné odstraňovat pouze fotografie uložené na kartě.*
- *• Obrázky v paměti chráněné proti zápisu není možné odstranit.*

# **Část 5 Nastavení kamkordéru**

# <span id="page-27-0"></span>**Nabídka nastavení**

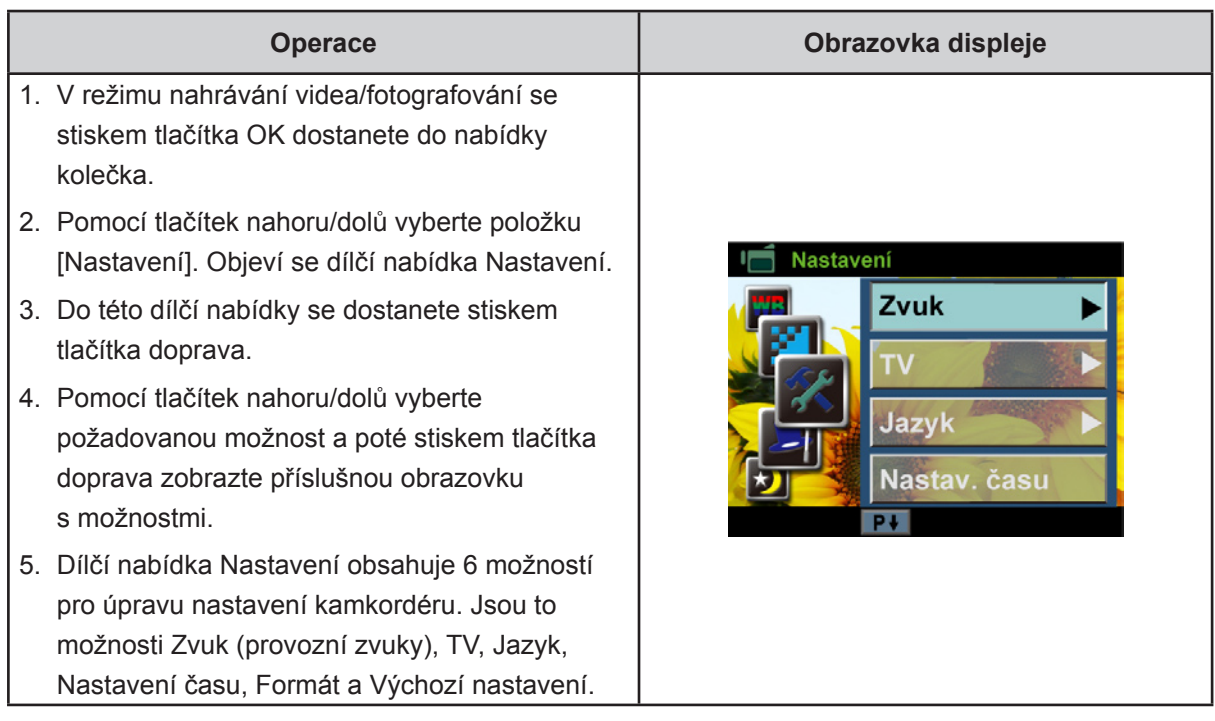

### **Zvuk**

Zapne nebo vypne tóny kláves a provozní zvuky.

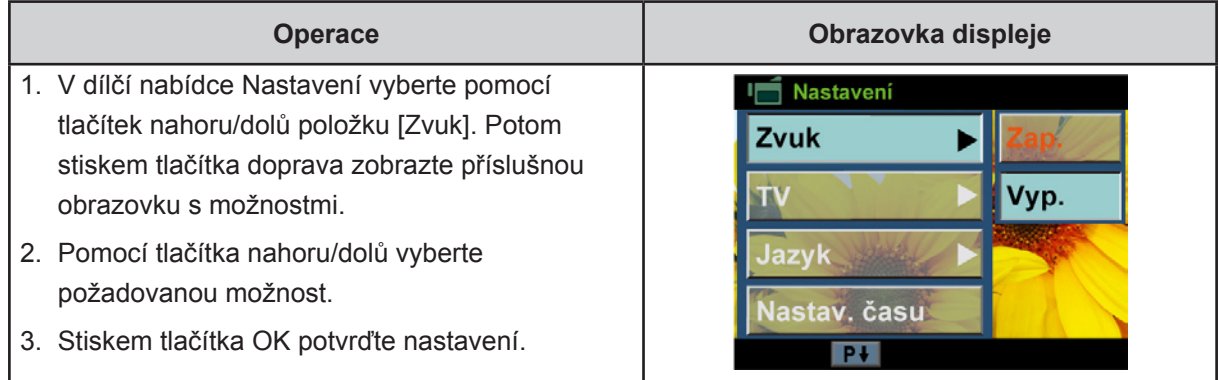

Zkontrolujte, zda je zvolena odpovídající TV norma pro vaši oblast – buď NTSC, nebo PAL.

Chybné nastavení TV systému může být příčinou blikání obrazu.

- **Norma NTSC (60 Hz):** USA, Kanada, Japonsko, Jižní Korea a Tchaj-wan, atd.
- **Norma PAL (50 Hz):** UK, Evropa, Čína, Austrálie, Singapur a Hong Kong, atd.

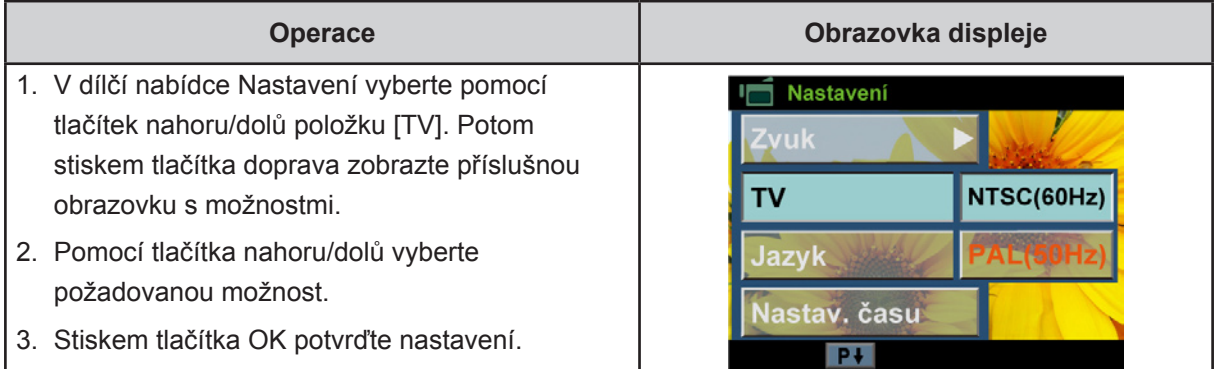

### **Jazyk**

Tato možnost slouží k výběru jazyka uživatelského rozhraní.

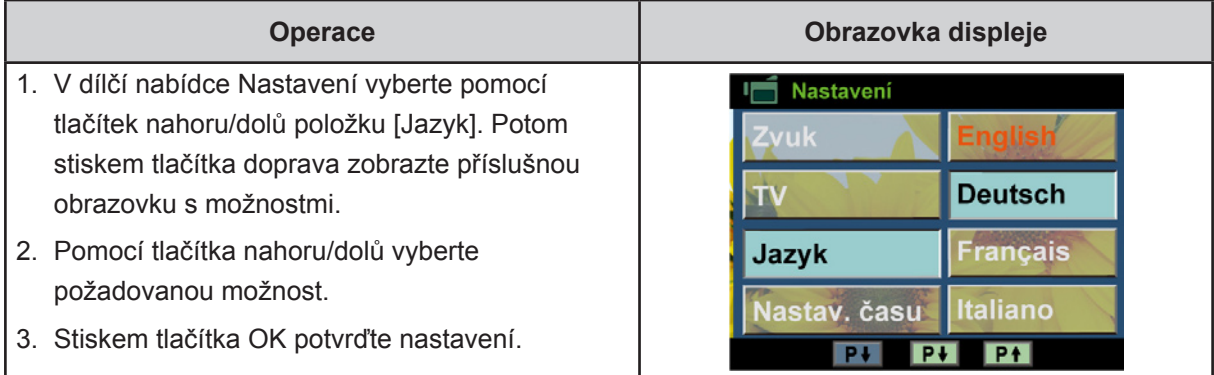

### **Nastavení času**

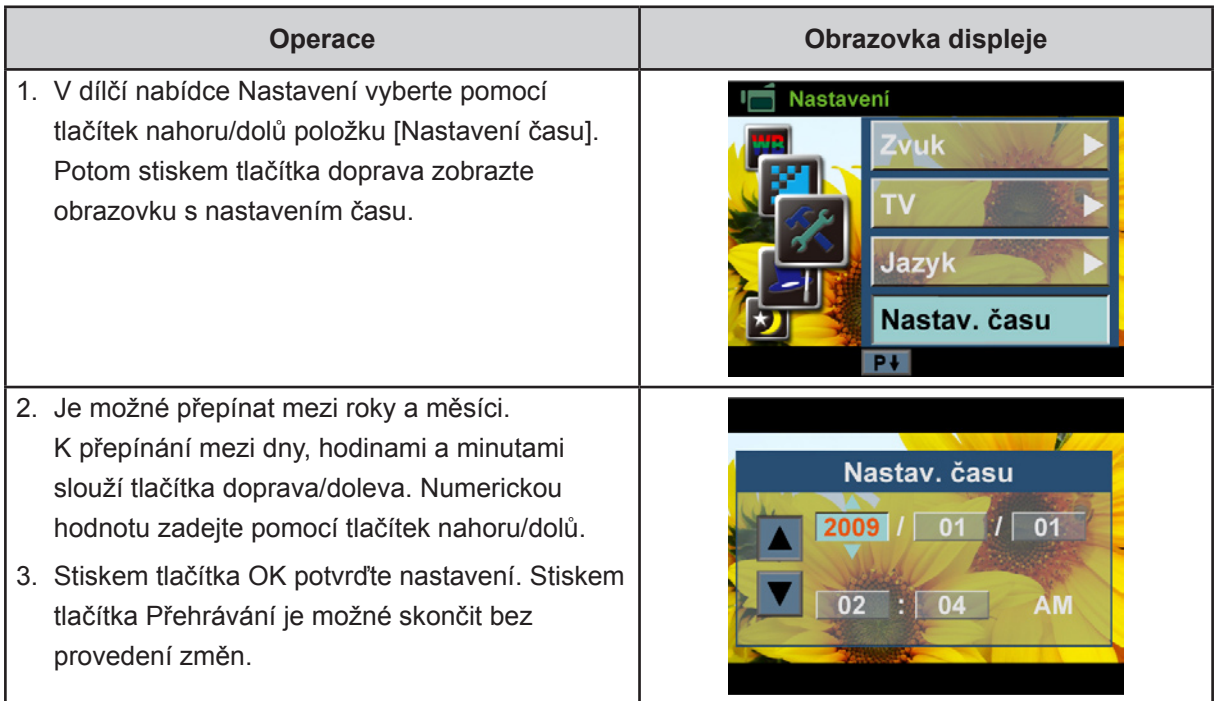

### **Formát**

**Ano:** provede se formátování vestavěné paměti (pokud do kamkordéru není vložena SD karta) / SD karty (pokud je do kamkordéru vložena SD karta).

**Ne:** neprovede se formátování vestavěné paměti (pokud do kamkordéru není vložena SD karta) / SD karty (pokud je do kamkordéru vložena SD karta).

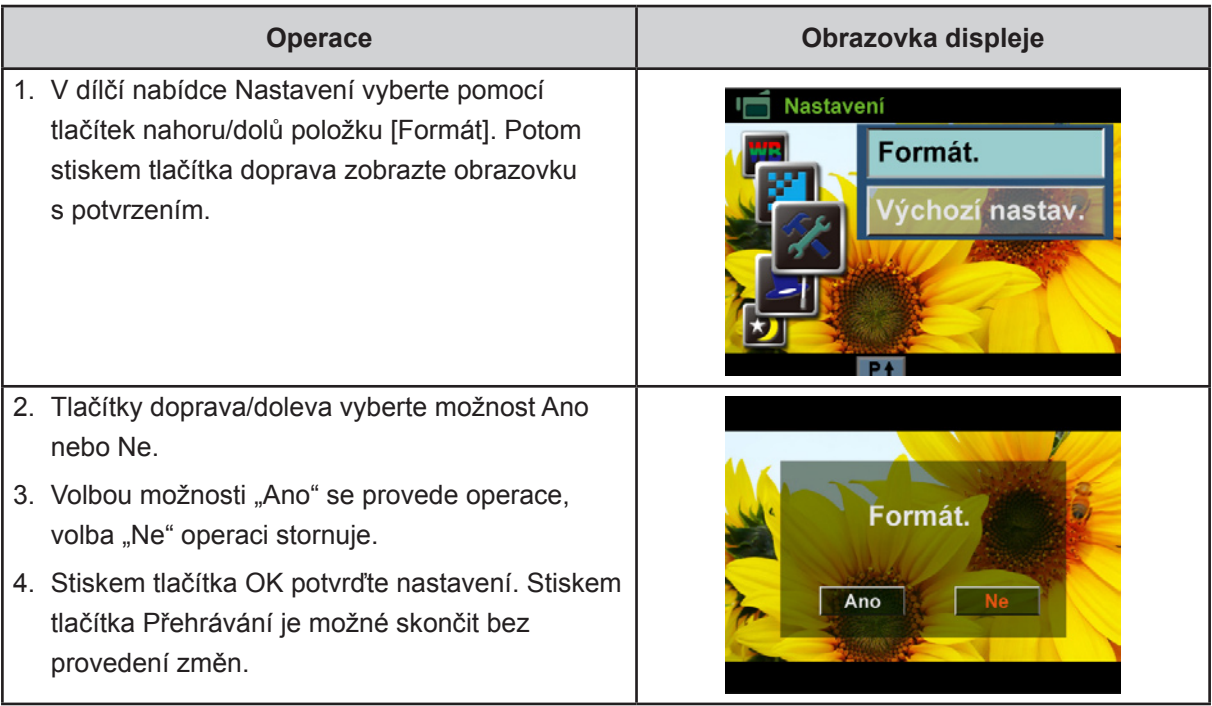

# *Poznámka*

*Pokud se SD karta naformátuje, všechna data budou smazána. Před formátováním SD karty si ověřte, že všechna data byla zkopírována do PC.*

### **Výchozí nastavení**

Chcete-li obnovit výchozí nastavení od výrobce, zvolte tuto možnost.

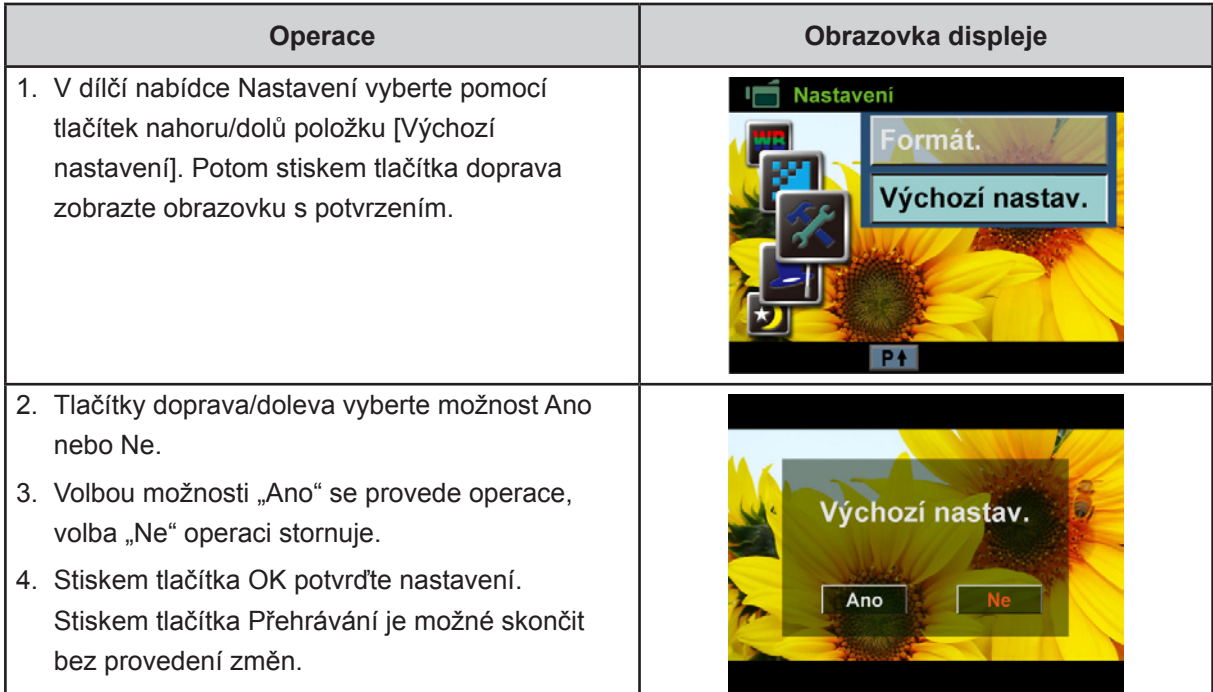

V následující tabulce jsou uvedena výchozí nastavení kamkordéru

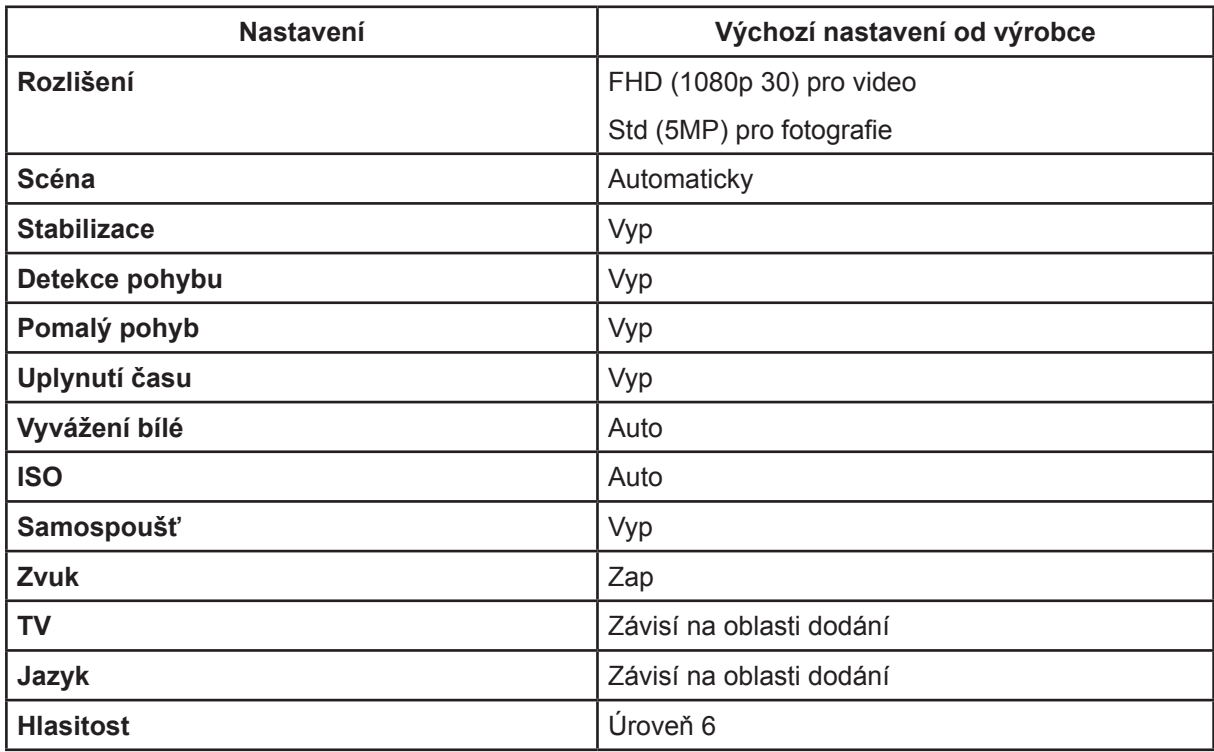

# **Část 6 Prohlížení fotografií videa v TV**

# <span id="page-31-0"></span>**Připojení k širokoúhlé televizi (16:9) s vysokým rozlišením**

- 1. Kabel HDMI připojte k výstupnímu portu HDMI v kamkordéru.
- 2. Druhý konec kabelu připojte k televizi.
- 3. Nastavte zdroj vstupu videa v televizi na "HDMI".

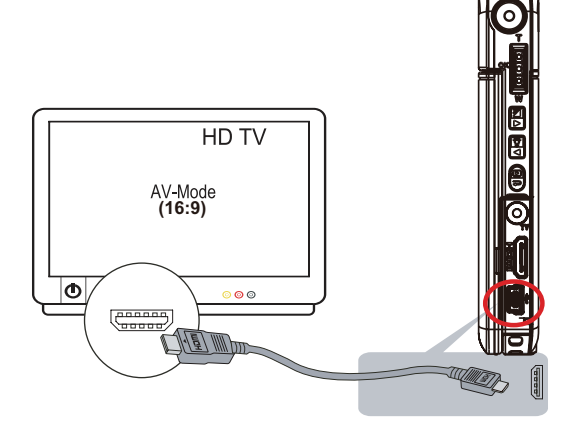

4. Kroky pro sledování uložených obrázků a videí v TV jsou přesně stejné jako pro sledování na LCD monitoru.

### *Poznámka*

*V době, kdy je kamkordér připojen k televizi HDTV, nemůže nahrávat videa nebo pořizovat fotografie. Rovněž LCD panel nefunguje, pokud je kamkordér připojen k televizi HDTV.*

# **Připojení k televizi (4:3) bez vysokého rozlišení**

- 1. Jeden konec AV kabelu připojte k výstupnímu AV portu kamkordéru.
- 2. Druhý konec kabelu připojte k televizi.
- 3. Kroky pro sledování uložených obrázků a videí v TV jsou přesně stejné jako pro sledování na LCD monitoru.

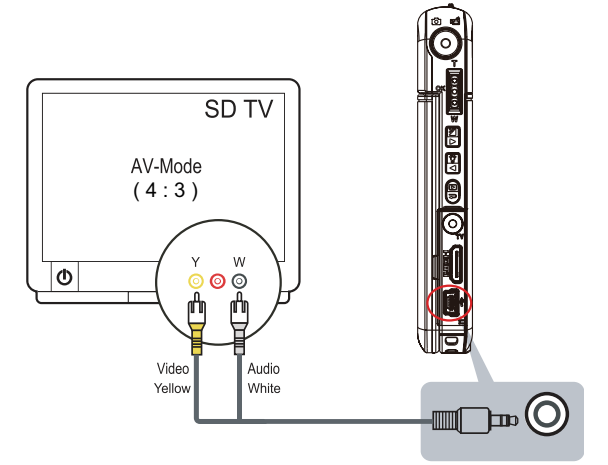

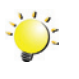

### *Poznámka*

*LCD panel nezobrazuje, pokud je kamkordér připojen k televizi.*

# **Část 7 Prohlížení videa a fotografií na počítači**

### <span id="page-32-0"></span>**Instalace přibaleného softwaru**

Disk CD-ROM dodávaný s tímto kamkordérem obsahuje 3 části softwaru.

- **• ArcSoft MediaImpression** je uživatelsky přívětivá aplikace, která pomáhá se správou médií, vypalováním videonahrávek na DVD a umožňuje snadné načítání videonahrávek na YouTube.
- **• ArcSoft MediaConverter** je výkonná aplikace, která převádí různé video formáty do formátu, který je kompatibilní s vaším kamkordérem.
- **Adobe Reader** je populární program, který je nutné mít nainstalovaný, aby bylo možné číst uživatelskou příručku. Mnoho uživatelů počítačů zjistí, že již tento software mají v počítači nainstalovaný.

Chcete-li instalovat přibalený software:

- 1. Vložte disk CD-ROM do jednotky CD-ROM v počítači. Objeví se obrazovka automatického spuštění.
- 2. Klepněte na možnost "**Instalovat aplikační software**". Dokončete instalaci podle pokynů na obrazovce.

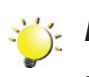

### *Poznámka*

*• Podrobné informace jsou dostupné v online nápovědě u přibaleného softwaru.*

# **Přenesení fotografií nebo videa do počítače**

Obrázky a videa uložené v kamkordéru je možné přenášet do počítače, v e-mailech je posílat přátelům nebo je vystavovat na webových stránkách.

Za tím účelem je nutné provést následující:

- 1. Propojte počítač a kamkordér pomocí dodaného kabelu mini USB 2.0. Rozsvítí se LED indikátor a začne blikat.
- 2. Poté, co LED přestane blikat, videa a fotografie jsou v počítači ve složce "Tento počítač\ Vyměnitelný disk\DCIM\100MEDIA".
- 3. V této složce lze prohlížet, odstraňovat, přemisťovat nebo kopírovat všechna videa/fotografie.
- 4. Pro účely úprav videonahrávek použijte přibalený aplikační software ArcSoft.

# **Část 8 Vypálení nahraného klipu na DVD**

<span id="page-33-0"></span>Přiložené CD se softwarem obsahuje aplikaci ArcSoft MediaImpression, kterou lze použít k vypálení klipů na DVD. Takto vytvořený film na DVD lze společně sledovat s rodinou a přáteli na normálním DVD přehrávači.

Chcete-li vytvořit DVD:

- 1. Proveďte instalaci aplikace Arcsoft MediaImpression (viz část 7).
- 2. Klepněte na tlačítko [Start]  $\rightarrow$  [Všechny programy]  $\rightarrow$  [ArcSoft MediaImpression].
- 3. Na pracovní ploše se objeví hlavní obrazovka aplikace ArcSoft MediaImpression.
- 4. Klepněte na položku [Videa].

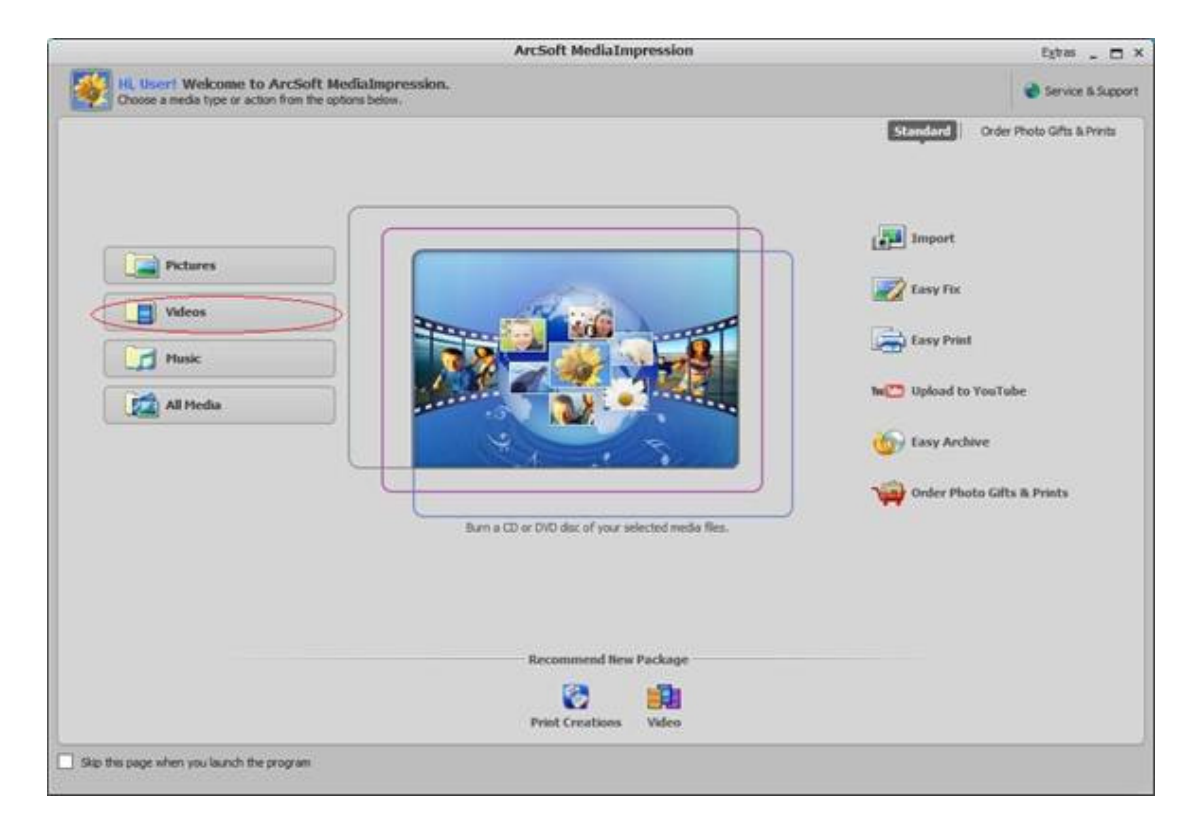

- 5. Objeví se provozní obrazovka:
	- Vyberte složku, která obsahuje video soubory, které chcete vypálit.
	- V oblasti zobrazení vyberte soubory.
	- Klepněte na položku [Vytvořit film] ve spodní nabídce.

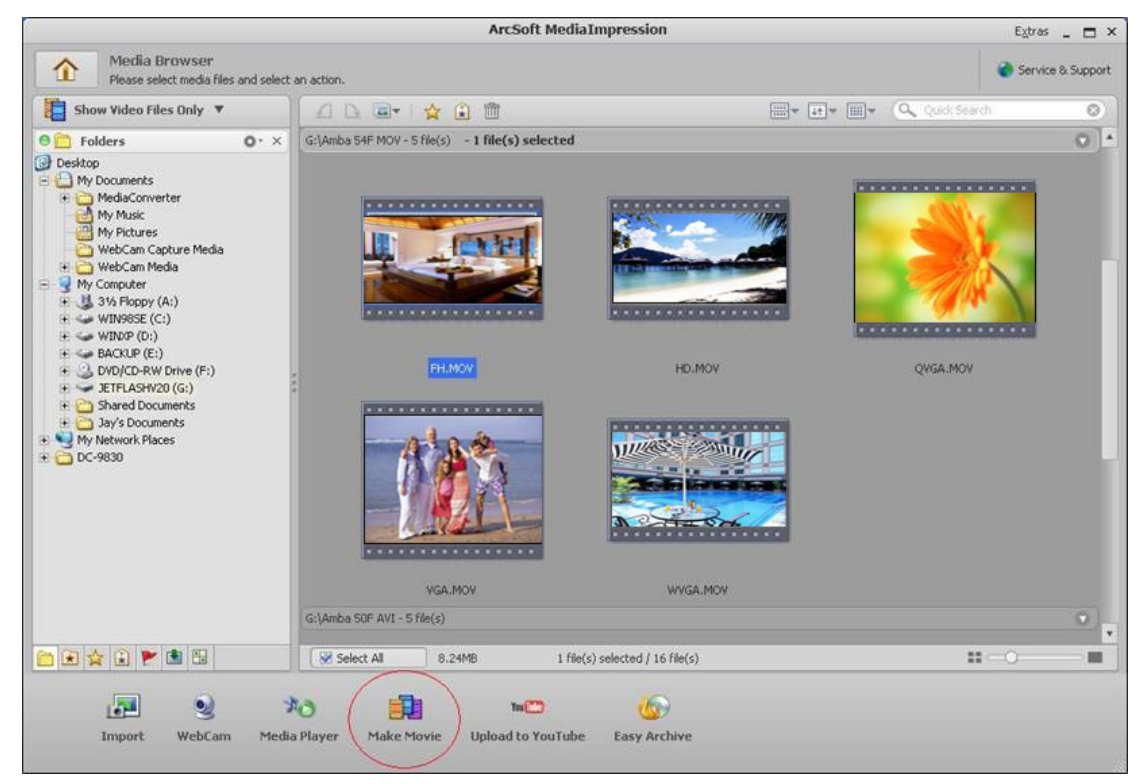

- 6. Klepnutím na položku [Přidat média] (  $\Box$  \* \*\*\*\*\*\*\* ) přidejte soubory do prezentace.
- 7. Klepněte na položku [Uložit/Sdílet].

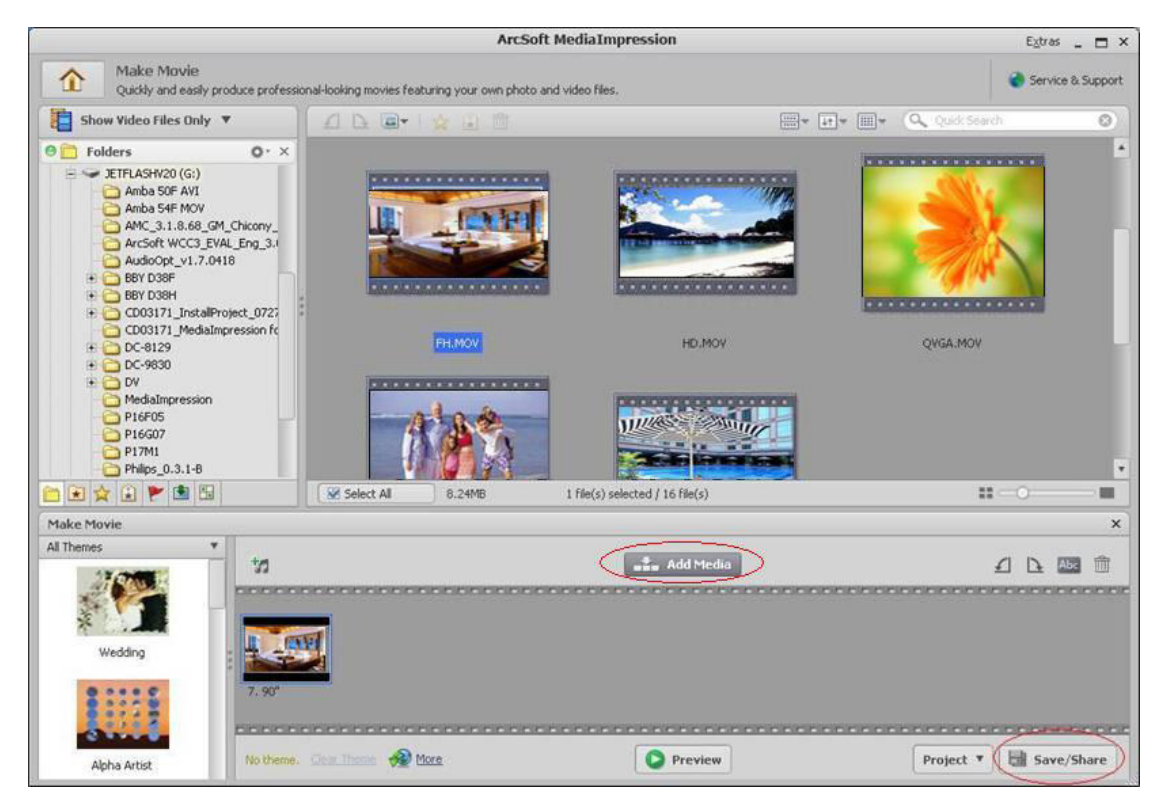

8. Klepněte na položku [Vypálit] a pokračuje klepnutím na [Další].

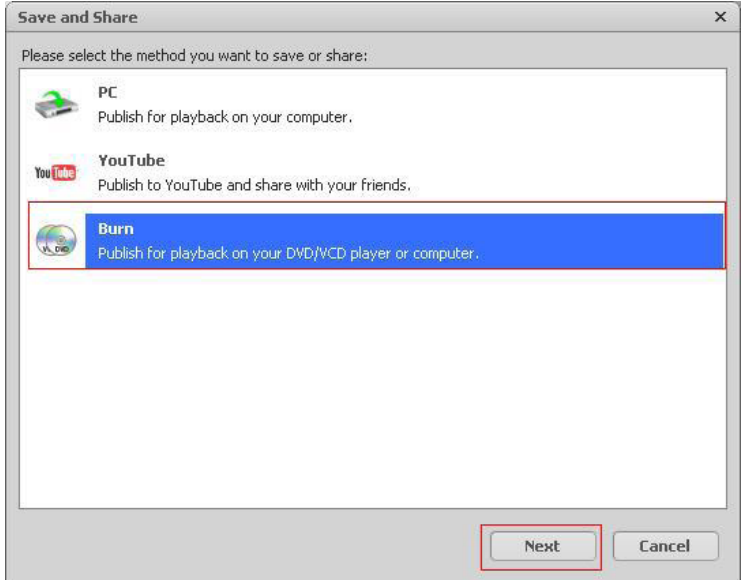

9. Klepnutím na příkaz [Start] spusťte vypalování VCD/DVD.

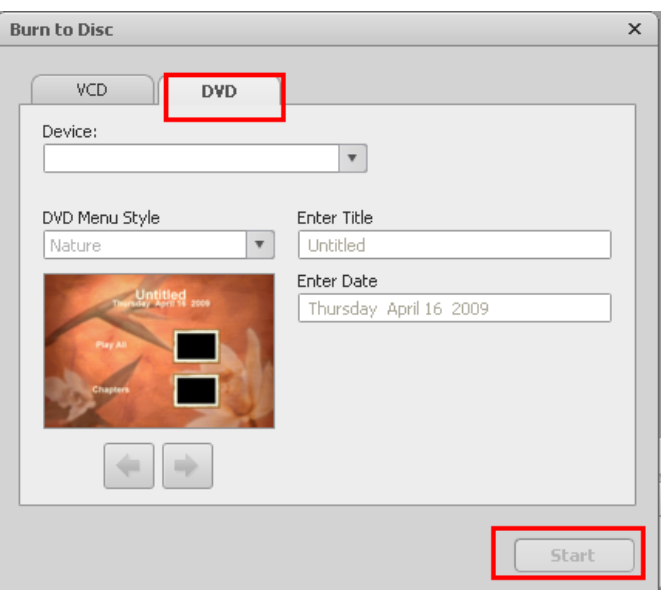

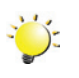

### *Poznámka*

*Než klepnete na [Start], vložte do jednotky CD/DVD prázdný zapisovatelný disk VCD nebo DVD.*

# **Část 9 Načtení video souborů na YouTube**

<span id="page-36-0"></span>Vestavěná aplikace **YouTube Direct** nabízí snadný způsob okamžitého nahrání videoklipů na stránky YouTube. Pomůže vám tak sdílet videa s rodinou a přáteli na webových stránkách YouTube. Také přibalený software **ArcSoft MediaImpression** umí nahrávat videoklipy na YouTube.

### **9.1 YouTube Direct**

### Chcete-li nahrát video soubory označené **volec** na stránky YouTube:

- 1. Vyberte videoklipy v režimu přehrávání videa stiskem tlačítka YouTube Direct  $\circledast$ .
- 2. Připojte kamkordér k počítači pomocí dodaného kabelu USB.

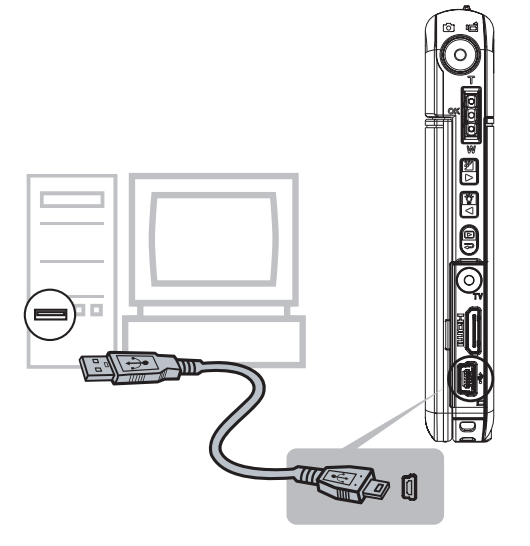

3. Stiskem tlačítka YouTube Direct **D** na kamkordéru se automaticky spustí aplikace YouTube Direct.

(Aby se v počítači spustila aplikace YouTube Direct, musíte ji nejprve nainstalovat z CD disku.)

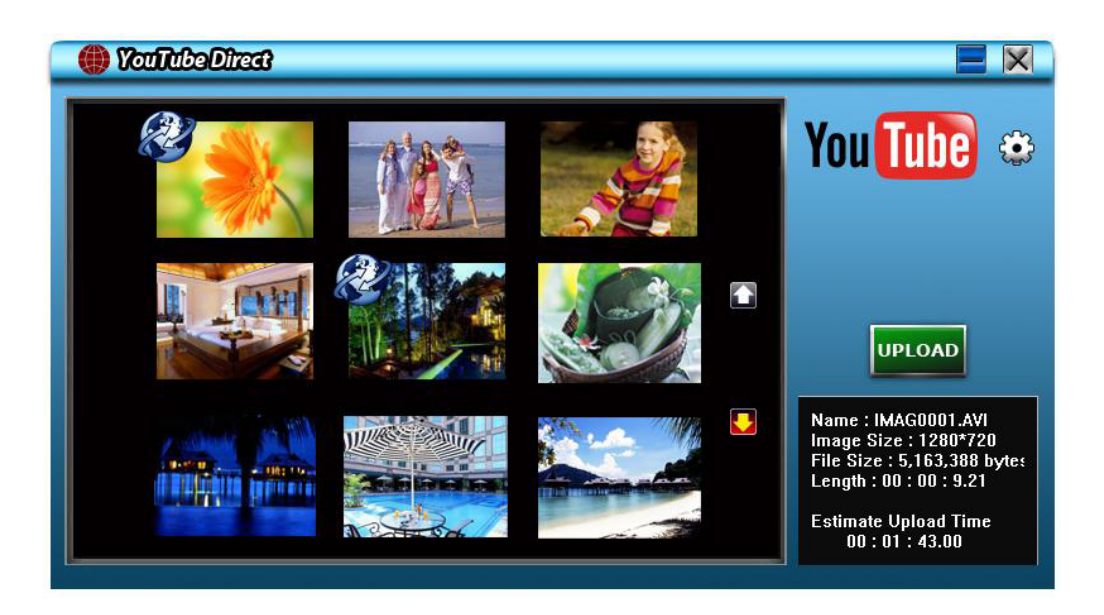

- 4. Proveďte upload videoklipů:
	- 1. Znovu stiskněte tlačítko YouTube Direct **D** na kamkordéru.
	- 2. Videoklipy označené  $\bullet$  se automaticky nahrají na webové stránky. (Před nahráním můžete být požádáni o vyplnění vašich údajů o účtu, nebo můžete tyto údaje vyplnit předem po klepnutí na položku  $\{3\}$ ).
	- 3. Klepnutím na "STORNO" se upload zastaví.

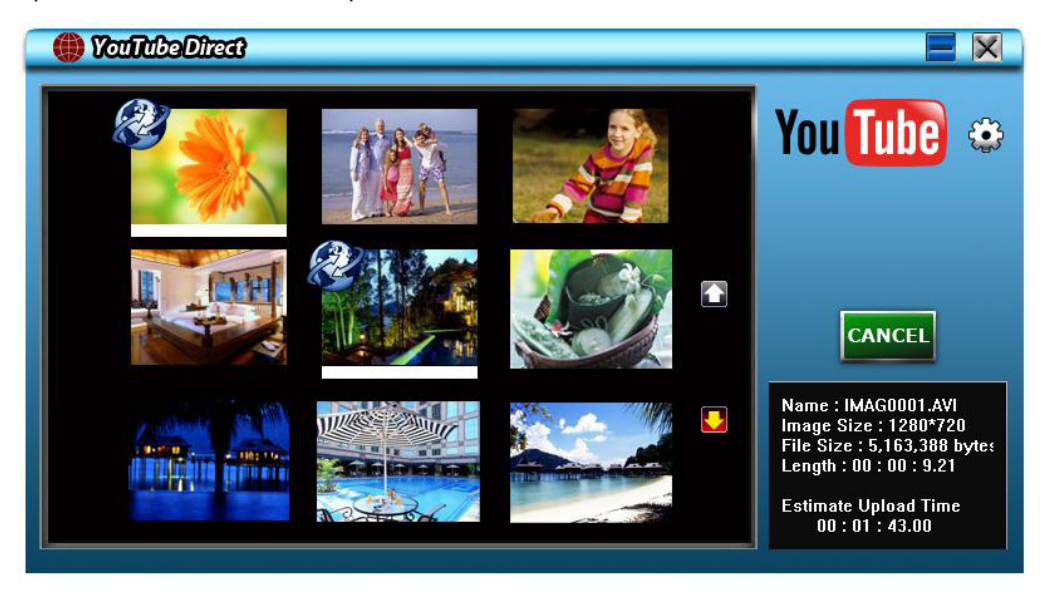

### **Chcete-li načíst ručně vybrané video soubory na YouTube:**

- 1. Proveďte kroky 2 a 3 uvedené na straně 40.
- 2. Na obrazovce s miniaturami klepněte na ikonu nahoru/dolů, aby se změnily stránky. Klepněte na videoklipy, které chcete nahrát na stránky.
- 3. Klepnutím na položku "UPLOAD" se zahájí nahrávání na stránky.

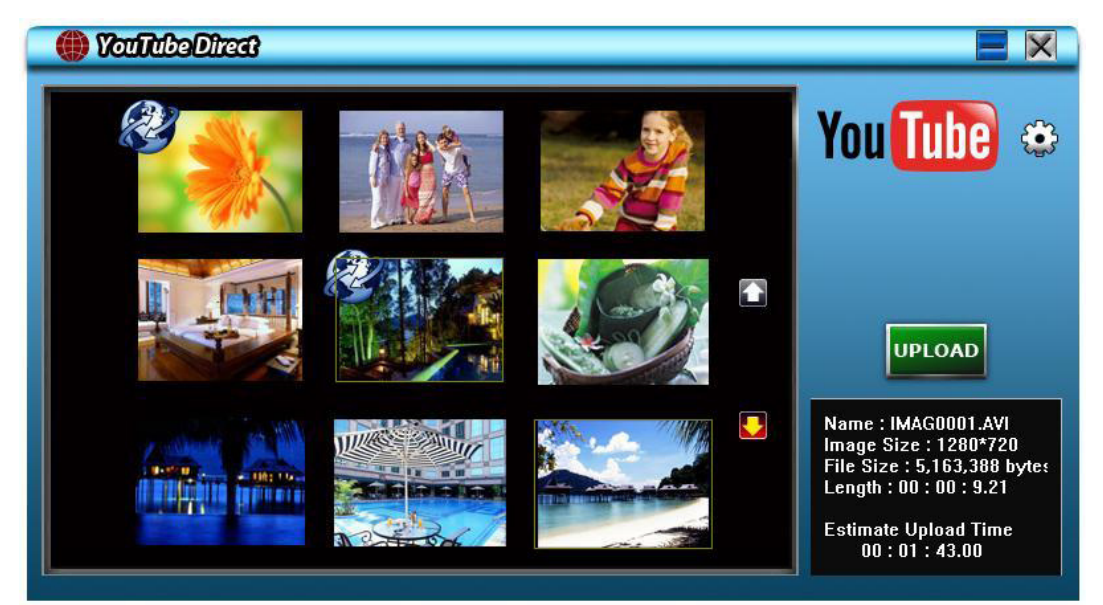

### **Chcete-li přehrát video soubor:**

- 1. Poklepejte na videoklip na obrazovce miniatur.
- 2. Klepnutím na ikonu Přehrávání/Pauza **II I** se provede přehrávání/pozastavení. Klepnutím na ikonu Návrat se vrátíte na obrazovku s náhledy miniatur.

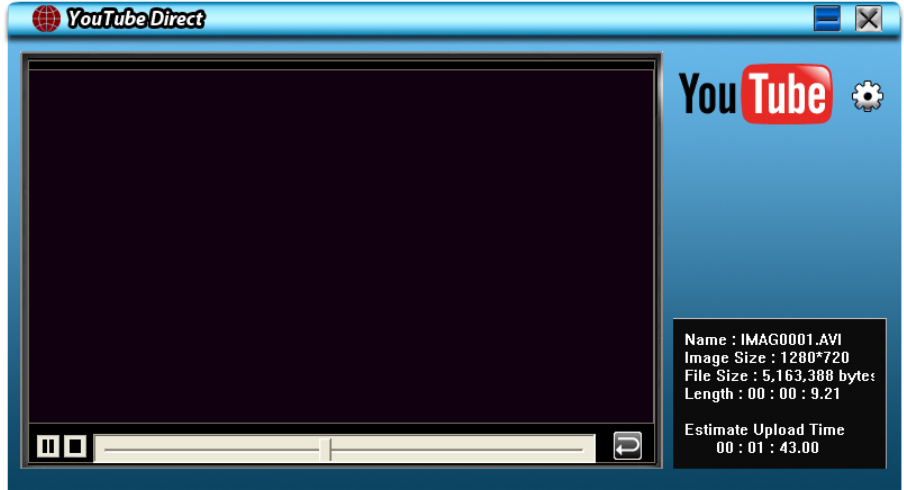

### **Chcete-li nastavit údaje svého účtu pro stránky YouTube:**

- 1. Klepnutím na položku  $\mathbb{C}$  přejděte na obrazovku nastavení.
- 2. Do prázdných polí vyplňte informace o účtu. Poté klepněte na položku "Uložit".

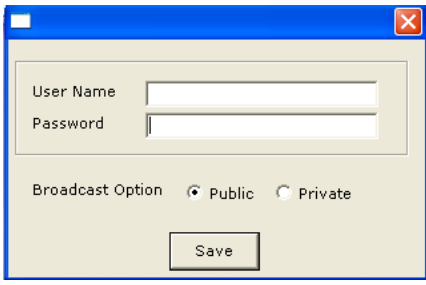

(Jestliže nemáte účet, přihlaste se nejprve na stránky YouTube.)

CZ

### **9.2 ArcSoft MediaImpression**

Chcete-li nahrát video soubory na YouTube:

- 1. Proveďte instalaci aplikace Arcsoft MediaImpression (viz část 7).
- 2. Klepněte na tlačítko [Start]  $\rightarrow$  [Všechny programy]  $\rightarrow$  [ArcSoft MediaImpression].
- 3. Na pracovní ploše se objeví hlavní obrazovka aplikace ArcSoft MediaImpression.
- 4. Klepněte na položku [Videa].

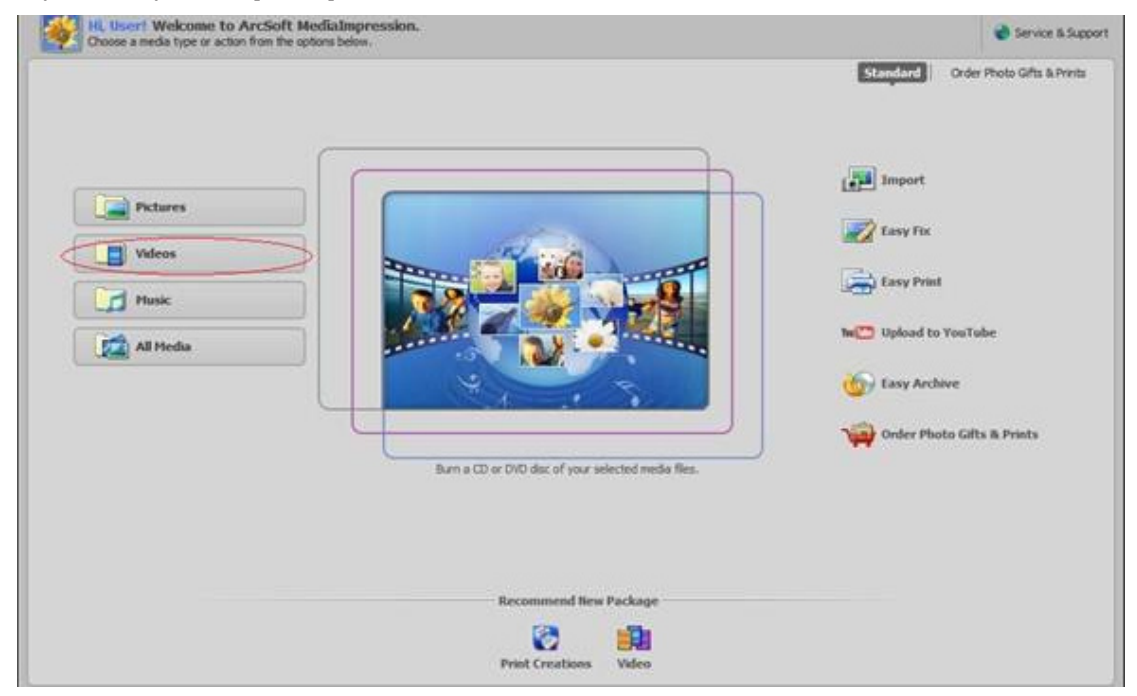

- 5. Objeví se provozní obrazovka:
	- Vyberte složku, která obsahuje video soubory, které chcete nahrát na stránky.
	- V oblasti zobrazení vyberte soubory.
	- Klepněte na položku [Nahrát na YouTube] ve spodní nabídce.

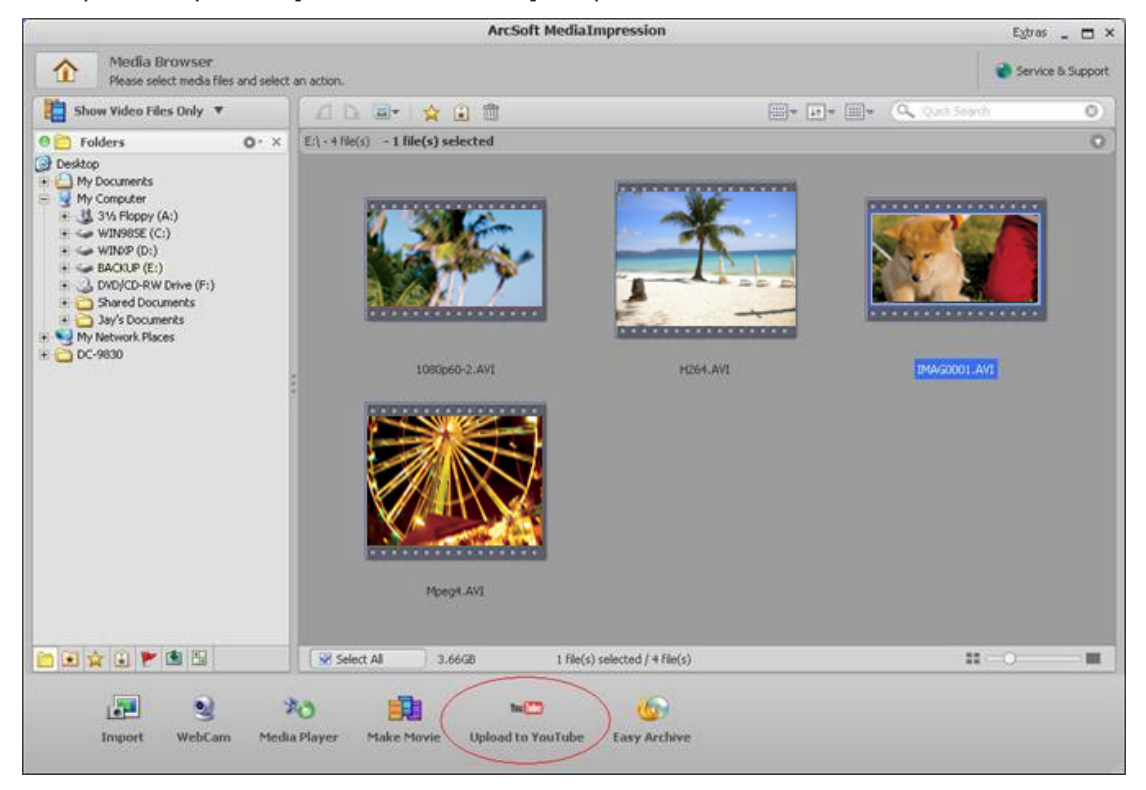

6. Do prázdných polí zadejte údaje účtu a klepněte na položku [Přihlásit].

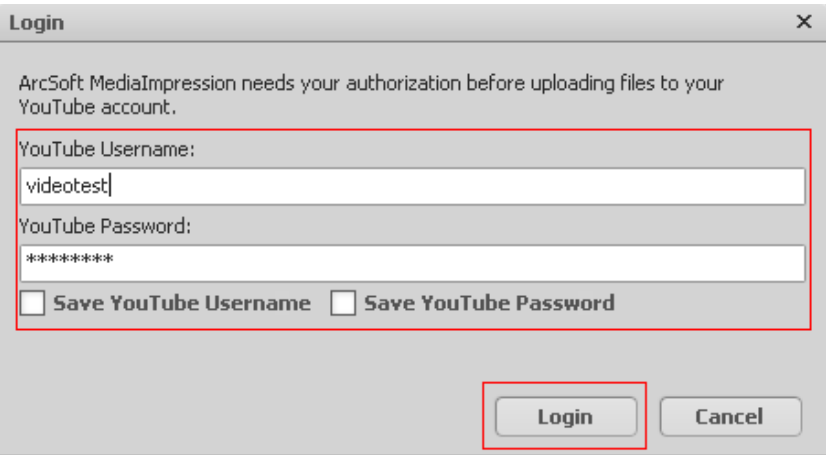

7. Do vyplňte informace o videoklipech a klepněte na příkaz [Upload].

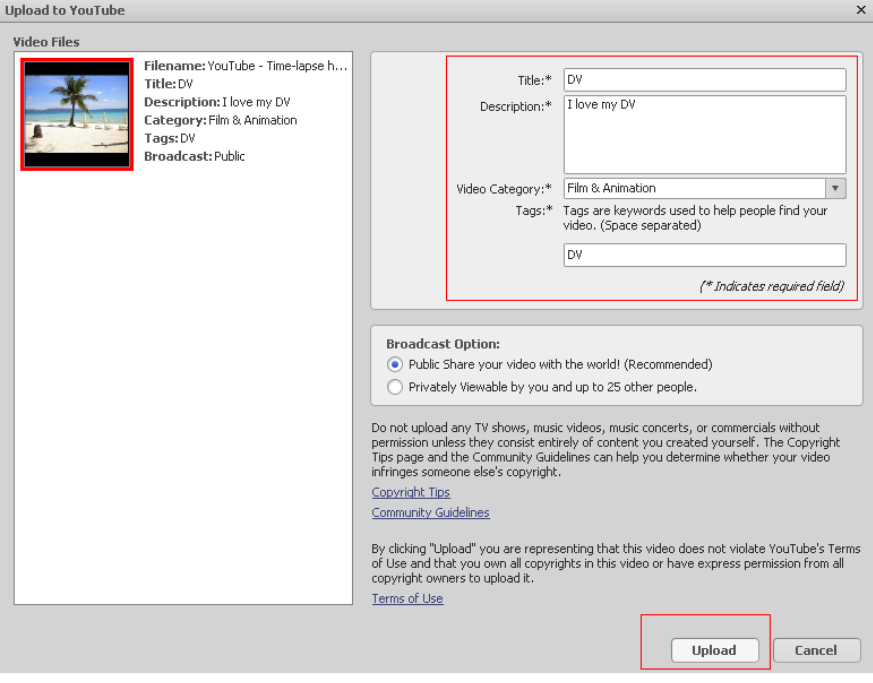

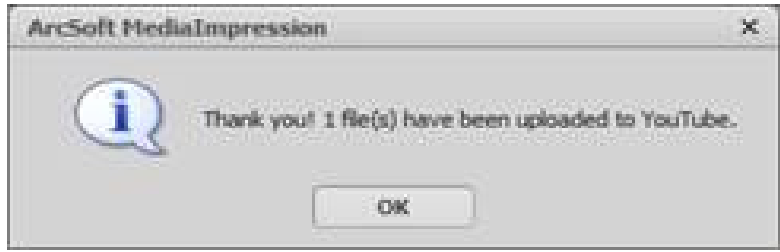

# **Část 10 Konvertor video souborů**

<span id="page-41-0"></span>Přibalené CD se softwarem obsahuje aplikaci Arcsoft MediaConverter, která umožňuje převádět různé video formáty do formátu kompatibilního s vaším kamkordérem. Tímto způsobem lze převádět různé formáty video souborů a přehrávat je v kamkordéru.

Chcete-li převést video soubor:

- 1. Proveďte instalaci aplikace Arcsoft MediaConverter (viz část 7).
- 2. Klepněte na tlačítko [Start]  $\rightarrow$  [Všechny programy]  $\rightarrow$  [ArcSoft MediaConverter].
- 3. Na ploše se objeví hlavní obrazovka aplikace ArcSoft MediaConverter.
- 4. Zvolte [Profil 1].

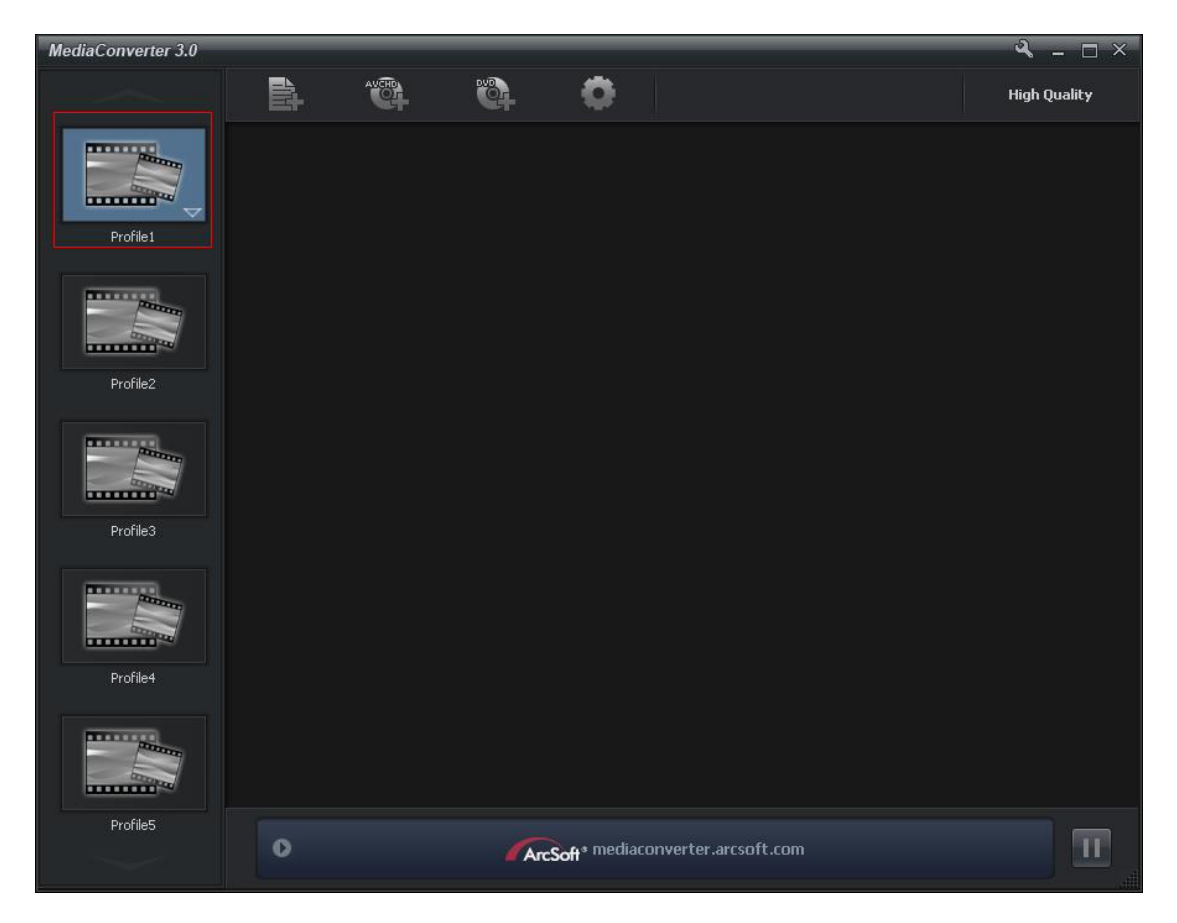

5. Vyberte video soubor, který chcete převést. Potom klepnutím na položku [Otevřít] převeďte soubor.

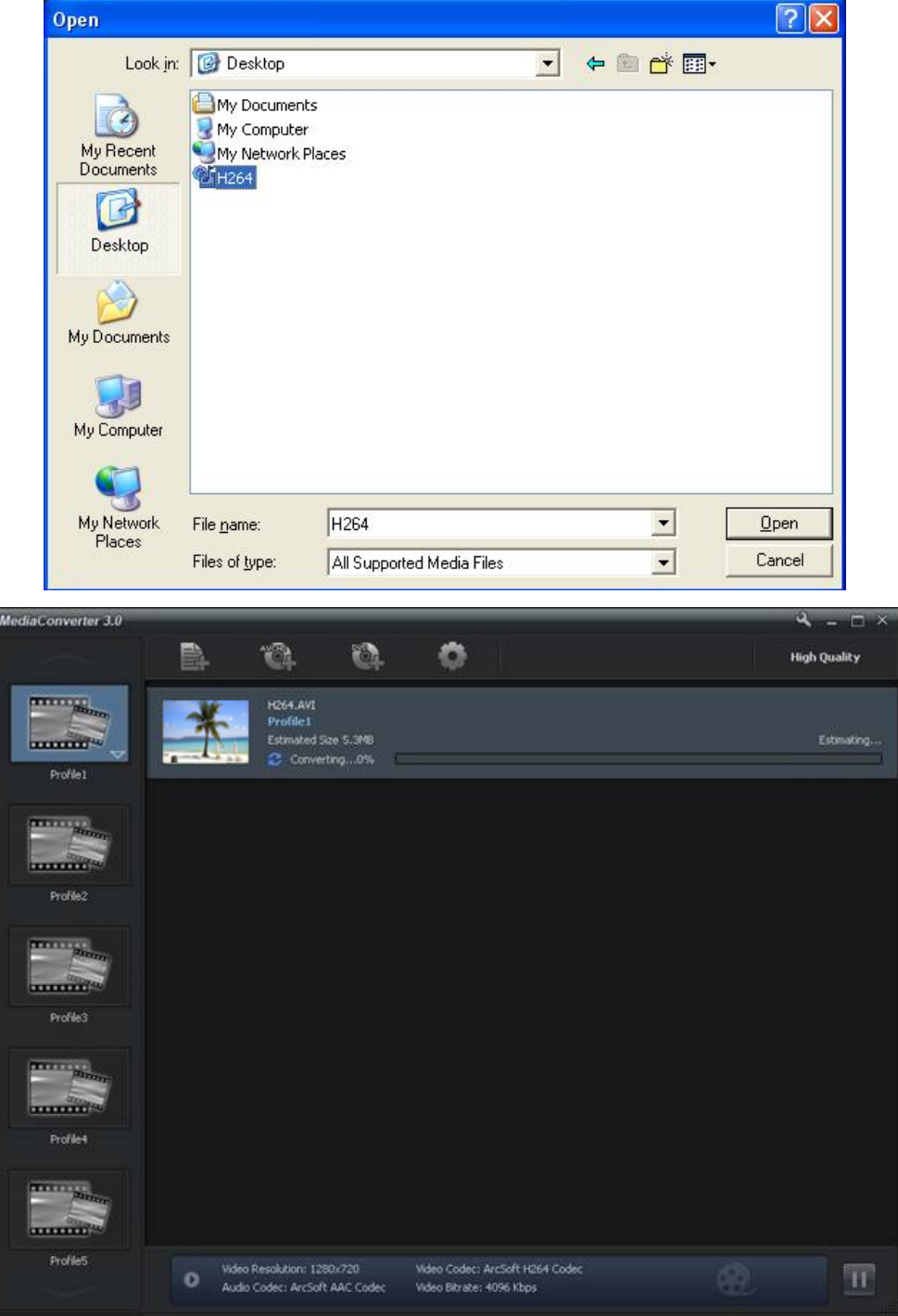

- 6. Převedený soubor bude přejmenován na "IMAG0001.avi", "IMAG0002.avi", a tak dále.
- 7. Přejmenujte převedený soubor na "IMAGXXXX. avi" předtím, než jej přenesete do svého kamkordéru. (XXXX jsou čtyři číslice, např. 0001 až 9999) (Pamatujte, že názvy převedených souborů nemohou být stejné jako názvy souborů v kamkordéru, jinak budou video soubory v kamkordéru přepsány.)
- 8. Připojte kamkordér k počítači a zkopírujte převedená videa do složky "Tento počítač\Výměnný disk\ DCIM\100MEDIA" v kamkordéru. (Za předpokladu, že v kamkordéru je SD karta a operační systém vašeho počítače je Windows XP.)
- 9. Po přenosu převedených videonahrávek do kamkordéru můžete stisknout tlačítko přehrávání a užívat si svoje oblíbené filmy.
- *Poznámka Složka "Tento počítač\Výměnný disk" se může lišit podle dané intrepretace OS.*

# **Část 11 Specifikace**

# <span id="page-43-0"></span>**Specifikace**

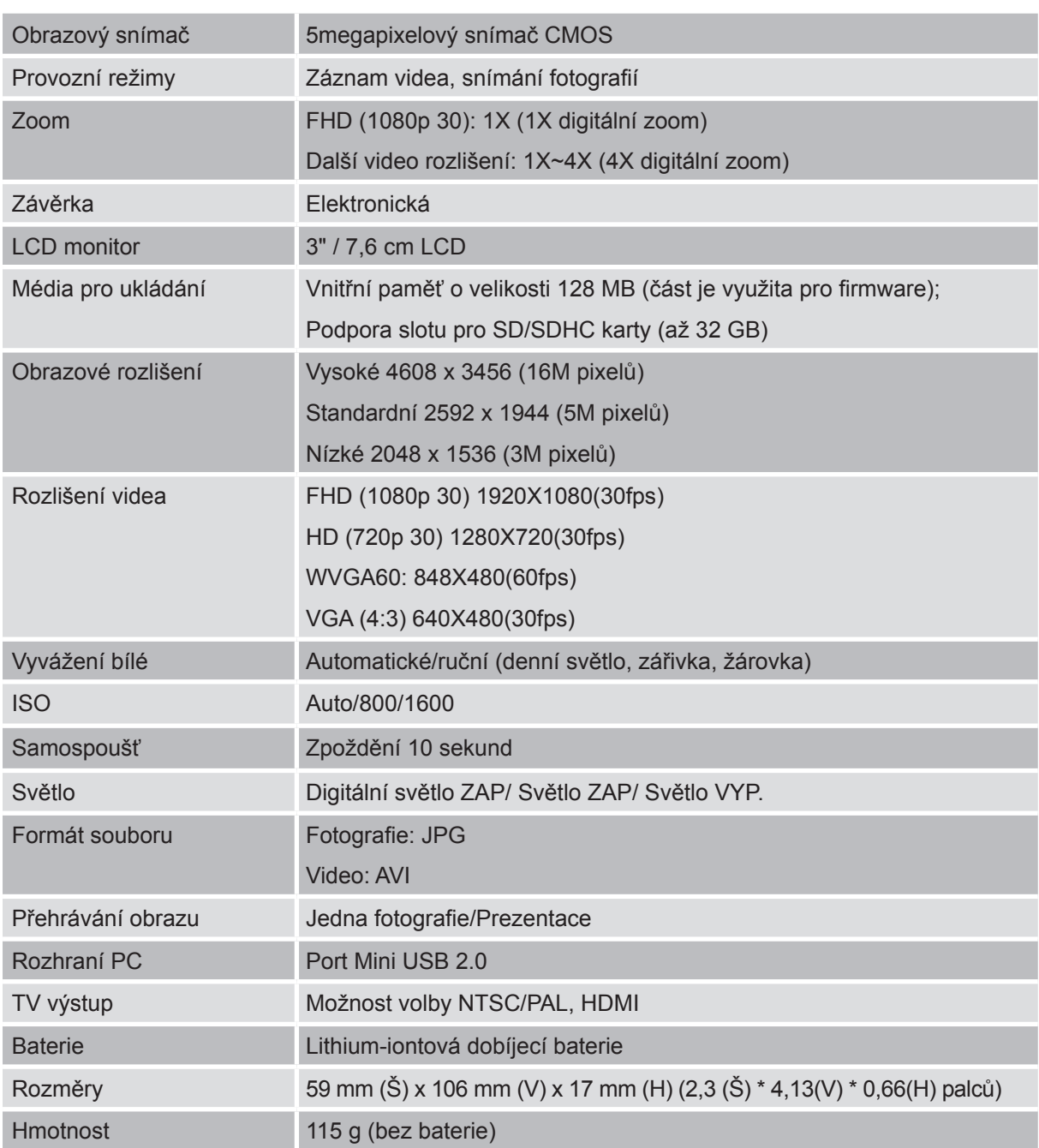

# **Část 12 Odstraňování závad**

## <span id="page-44-0"></span>**Odstraňování závad**

### **11 Jestliže obraz na LCD není při snímání čistý, jak lze upravit zaostření?** Zkuste přepnout mezi režimem Makro a Normální.

2. Soubory na paměťové kartě se nezobrazují správně, pokud je na LCD zobrazen "!" **(vykřičník).**

Označení "!" znamená, že SD karta je pomalá nebo má špatný obsah. Možný způsob vyřešení tohoto stavu je naformátování SD karty v kamkordéru namísto v počítači (viz podrobné pokyny pro formátování v části 5).

### **33 Proč jsou některé mé fotografie pořízené uvnitř rozmazané a tmavé?**

Kamkordér v podmínkách slabého osvětlení a uvnitř místnosti prodlužuje čas expozice snímku. Zařiďte, aby kamkordér (a fotografovaný objekt) byly při fotografování několik sekund v klidu. Při pořízení fotografie se ozve zvuk závěrky.

### **44 Jak se dobíjí baterie?**

Musíte použít přiloženou AC nabíječku nebo kabel USB.

Kamkordér musí být VYPNUTÝ; blikající indikátor potvrzuje dobíjení a trvale rozsvícený indikátor znamená, že dobíjení je skončeno. Poté indikátor automaticky po 5 minutách zhasne (v režimu AC dobíjení).

# **Část 13 Další informace**

## <span id="page-45-0"></span>**Podpora TOSHIBA**

Potřebujete poradit?

Nejnovější aktualizace ovladačů, uživatelských příruček a odpovědi na časté otázky najdete na stránkách podpory pro možnosti a služby TOSHIBA:

*computers.toshiba.eu/options-support*

Viz *computers.toshiba.eu/options-warranty*,

kde jsou uvedena čísla horké linky TOSHIBA

## **Podmínky na provozní prostředí**

Provozní teplota: 5 až 35° C Provozní vlhkost: 20 až 80 % (nekondenzující)

# **Regulační opatření**

**Splnění CE**

 $\epsilon$ 

Tento produkt je označen značkou CE v souladu s požadavky příslušných směrnic EU. Odpovědnost za označení značkou CE nese Toshiba Europe, Hammfelddamm 8, 41460 Neuss, Německo. Kopii oficiálního Prohlášení o shodě je možné získat z těchto webových stránek: http://epps.toshiba-teg.com.

### **Pracovní prostředí**

Elektromagnetická kompatibilita (EMC) tohoto produktu byla ověřena typicky pro tuto produktovou kategorii pro tzv. obytné a komerční prostředí a prostředí lehkého průmyslu. Jiná prostředí nebyla společností Toshiba ověřována a použití tohoto produktu v takových prostředích může být zakázáno nebo je nelze doporučit. Možné následky použití tohoto produktu v neověřeném pracovním prostředí mohou být tyto: rušení jiných produktů nebo tohoto produktu v jejich blízkosti s výsledkem dočasné nefunkčnosti nebo ztráty/poškození dat. Příklad neověřeného pracovního prostředí a souvisejícího zařízení:

Průmyslové prostředí (např. prostředí, kde se především používá třífázové napětí 380 V): nebezpečí rušení tohoto produktu z důvodu možných silných elektromagnetických polí zejména v blízkosti velkých strojů nebo napájecích jednotek.

Zdravotnické prostředí: společnost Toshiba neověřovala splnění nařízení pro zdravotnické produkty, tudíž tento produkt nelze používat jako zdravotnický produkt bez dalšího ověření. Použití v běžném kancelářském prostředí, např. v nemocnicích, by nemělo představovat problém, pokud správa nemocnice nevydala zákaz.

Automobilové prostředí: vyhledejte pokyny výrobce vozidla týkající se použití tohoto produktu (kategorie).

Letecké prostředí: řiďte se pokyny letového personálu, které se týkají zákazu použití

### **Další prostředí bez souvislosti s EMC**

Venkovní použití: jakožto obvyklé domácí/kancelářské zařízení nemá tento produkt žádnou zvláštní odolnost proti vniknutí vlhkosti a není odolný proti silným nárazům.

Výbušná atmosféra: použití tohoto produktu v takovémto pracovním prostředí (Ex) není povoleno.

### REACH

### **Následující informace jsou určeny pouze pro členské státy EU:**

REACH - Prohlášení o splnění

Nový chemický předpis Evropské unie (EU) pro registraci, hodnocení, autorizaci a zákaz chemikálií REACH (Registration, Evaluation, Authorization and Restriction of Chemicals) vstoupil v platnost 1. června 2007.

Toshiba splní všechny požadavky REACH a je zavázána poskytovat svým zákazníkům informace o chemických látkách ve svých produktech v souladu s předpisem REACH.

Navštivte následující webové stránky www.toshiba-europe.com/computers/info/reach, kde jsou uvedeny informace o uvádění látek v našich výrobcích, které jsou uvedeny v kandidátském seznamu podle článku 59(1) Předpisu (EC) č. 1907/2006 ("REACH") a mají koncentraci větší než 0,1 % hmotnostních.

### **Následující informace jsou určeny pouze pro členské státy EU:**

### **Likvidace produktů**

Přeškrtnutý symbol odpadové nádoby znamená, že produkty je nutné sbírat a likvidovat odděleně od domácího odpadu. Vložené baterie a akumulátory je možné likvidovat společně s produktem. Budou odděleny v recyklačních centrech.

Černý pruh znamená, že produkt byl uveden na trh po 13. srpnu 2005. Svou

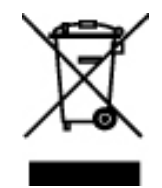

účastí na odděleném sběru produktů a baterií pomáháte zajistit správnou likvidaci produktů a baterií a tím pomáháte předcházet potenciálním negativním dopadům na životní prostředí a lidské zdraví.

Podrobnější informace o sběrných a recyklačních programech, které jsou k dispozici ve vaší zemi, uvádějí naše webové stránky (http://eu.computers.toshiba-europe.com) nebo je můžete získat na svém místním úřadě nebo u prodejce produktu.

### <span id="page-47-0"></span>**Likvidace baterií a akumulátorů**

Přeškrtnutý symbol odpadové nádoby znamená, že baterie a akumulátory je nutné sbírat a likvidovat odděleně od domácího odpadu.

Jestliže baterie nebo akumulátor obsahují více než je uvedená hodnota olova (Pb), rtuti (Hg) nebo kadmia (Cd) dle definice nařízení o bateriích (2006/66/EC), pak pod symbolem přeškrtnuté nádoby na odpad budou uvedeny chemické symboly pro olovo (Pb), rtuť (Hg) nebo kadmium (Cd).

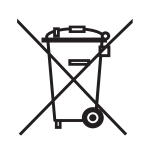

Pb, Hg, Cd

Svou účastí na odděleném sběru baterií pomůžete zajistit správnou likvidaci produktů a baterií a tím napomoci při prevenci negativních dopadů na životní prostředí a lidské zdraví.

Podrobnější informace o sběrných a recyklačních programech, které jsou k dispozici ve vaší zemi, uvádějí naše webové stránky (http://eu.computers.toshiba-europe.com) nebo je můžete získat na svém místním úřadě nebo u prodejce produktu.

## **Doplňující informace**

© 2009 TOSHIBA Europe GmbH. Všechna práva vyhrazena.

TOSHIBA si vyhrazuje právo provádět technické změny. TOSHIBA nepřebírá odpovědnost za škody vzniklé přímo nebo nepřímo na základě chyb, opomenutí nebo rozporů mezi tímto produktem a dokumentací.

# **O bateriích**

- Používejte pouze baterie, doporučované firmou TOSHIBA. Baterie je složena z lithium-iontových baterií, které mohou při nesprávné výměně, použití, manipulaci nebo likvidaci explodovat. Baterie likvidujte v souladu s požadavky platných předpisů.
- Nabíjejte baterii pouze při okolní teplotě od 5 do 35 stupňů Celsia. V opačném případě by mohlo dojít k úniku roztoku elektrolytu, snížení účinnosti baterie a zkrácení její životnosti.
- Nikdy neinstalujte nebo nevyjímejte baterii, pokud jste předtím nevypnuli napájení a neodpojili napájecí adaptér.
- K nabíjení baterie používejte pouze produkt připojený k adaptéru střídavého proudu nebo nabíječku baterií TOSHIBA. Nikdy se baterii nepokoušejte nabít jiným druhem nabíječky.

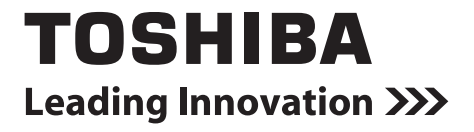

For more information, please visit:

**www.toshiba-multimedia.com**

0970A9380L-A01S